TBM

**System i** データベース データベース概説 バージョン *6* リリース *1*

TBM

**System i** データベース データベース概説 バージョン *6* リリース *1*

#### ご注意

本書および本書で紹介する製品をご使用になる前に、 49 [ページの『特記事項』に](#page-54-0)記載されている情 報をお読みください。

本書は、IBM i5/OS (製品番号 5761–SS1) のバージョン 6、リリース 1、モディフィケーション 0 に適用されます。 また、改訂版で断りがない限り、それ以降のすべてのリリースおよびモディフィケーションに適用されます。このバ ージョンは、すべての RISC モデルで稼働するとは限りません。また CISC モデルでは稼働しません。

IBM 発行のマニュアルに関する情報のページ

http://www.ibm.com/jp/manuals/

こちらから、日本語版および英語版のオンライン・ライブラリーをご利用いただけます。また、マニュアルに関する ご意見やご感想を、上記ページよりお送りください。今後の参考にさせていただきます。

(URL は、変更になる場合があります)

お客様の環境によっては、資料中の円記号がバックスラッシュと表示されたり、バックスラッシュが円記号と表示さ れたりする場合があります。

 原 典: System i Database Database overview Version 6 Release 1

発 行: 日本アイ・ビー・エム株式会社

担 当: ナショナル・ランゲージ・サポート

第1刷 2008.2

この文書では、平成明朝体™W3、平成明朝体™W7、平成明朝体™W9、平成角ゴシック体™W3、平成角ゴシック体™ W5、および平成角ゴシック体™W7を使用しています。この(書体\*)は、(財)日本規格協会と使用契約を締結し使用し ているものです。フォントとして無断複製することは禁止されています。

注∗ 平成明朝体"W3、平成明朝体™W9、平成角ゴシック体"W3、 平成角ゴシック体"W5、平成角ゴシック体"W7

**© Copyright International Business Machines Corporation 2004, 2008. All rights reserved.**

© Copyright IBM Japan 2008

# 目次

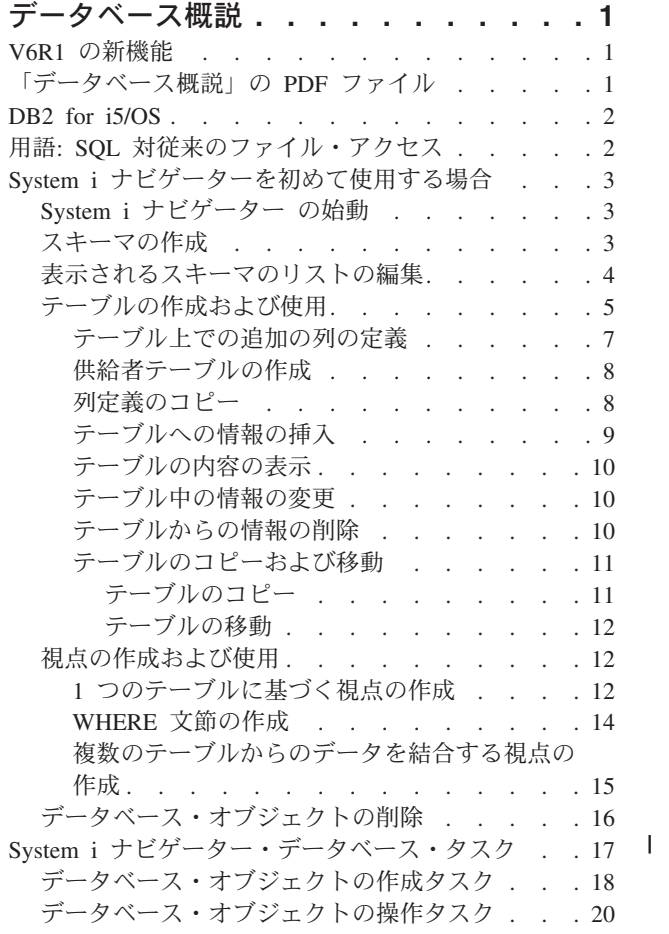

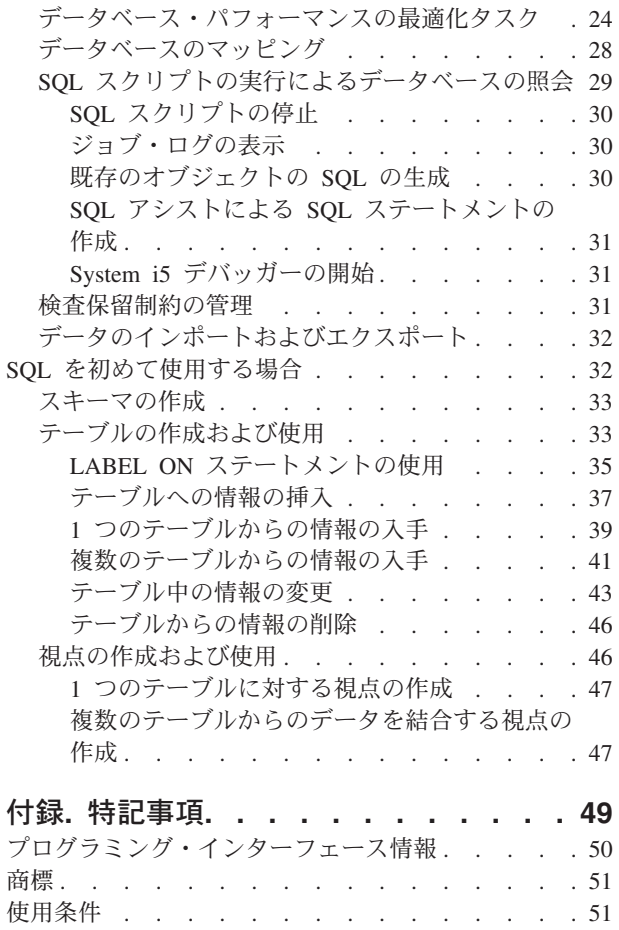

## <span id="page-6-0"></span>データベース概説

DB2<sup>®</sup> for i5/OS<sup>®</sup> は、DB2 の他の多くのインプリメンテーションと特性を共用しています。System i<sup>™</sup> 製 品に移行したばかりの場合は、システム上での DB2 for i5/OS の動作がどのように異なるのか、およびシ ステムがデータベースの開発にどのような利点をもたらすか疑問に思われる場合があります。

データベース・プラットフォームとしての System i 製品には様々な強度があります。このトピックの集ま りは、どのデータ・アクセス方式がお客様の組織に最も適しているかを評価したり、データベース・インプ リメンテーションの開発と維持のためのおおまかなフレームワークを構築する上で役立てることができま す。

メイン・ナビゲーション・ツリーを使用して他のデータベース情報を調べることもできます。

## **V6R1** の新機能

「データベースの概説」のトピックの新規または重要な変更情報について知ることができます。

このリリースでは、様々な System i ナビゲーター データベース作業が追加または更新されています。詳 しくは、以下のトピックを参照してください。

- v 18 [ページの『データベース・オブジェクトの作成タスク』](#page-23-0)
- v 20 [ページの『データベース・オブジェクトの操作タスク』](#page-25-0)
- v 24 [ページの『データベース・パフォーマンスの最適化タスク』](#page-29-0)

### 新着情報または変更情報の判別方法

Information Center では、技術上の変更が加えられた箇所を見分けるのに以下の情報を使用します。

- **>>** イメージ。これは、新着情報か変更情報の開始位置を示すマークです。
- « イメージ。これは、新着情報か変更情報の終了位置を示すマークです。

PDF ファイルでは、新規および変更情報の左マージンにリビジョン・バー (|) が表示されます。

新機能または当リリースでの変更に関するその他の情報を見つけるには、プログラム資料説明書を参照して ください。

## 「データベース概説」の **PDF** ファイル

この情報の PDF ファイルを表示および印刷することができます。

本書の PDF 版を表示またはダウンロードするには、データベース概説を選択します。

## **PDF** ファイルの保存

表示または印刷のために PDF をワークステーションに保存するには、以下のようにします。

- 1. ご使用のブラウザーで PDF のリンクを右クリックします。
- 2. PDF をローカルに保存するオプションをクリックします。
- 3. PDF を保存したいディレクトリーに進みます。

<span id="page-7-0"></span>4. 「保存」をクリックします。

### **Adobe Reader** のダウンロード

これらの PDF の表示または印刷には、Adobe® Reader がお使いのシステムにインストールされている必要 があります。このアプリケーションは、[Adobe Web](http://www.adobe.com/products/acrobat/readstep.html) サイト (www.adobe.com/products/acrobat/readstep.html)

うち無料でダウンロードできます。

## **DB2 for i5/OS**

DB2 for i5/OS は、ご使用の System i 製品で完全に統合されているリレーショナル・データベース・マネ ージャーです。システム上で統合されているため、DB2 for i5/OS は使いやすいだけでなく、管理も容易で す。

DB2 for i5/OS には、トリガー、ストアード・プロシージャー、動的ビットマップ索引付けなどの豊富な機 能も用意されており、これらの機能によって広範なアプリケーション・タイプを処理することができます。 これらのアプリケーションは、従来のホスト・ベース・アプリケーションからクライアント/サーバー型の ソリューションやビジネス・インテリジェンス・アプリケーションにまで及んでいます。

DB2 for i5/OS へのインターフェースとして、IBM® DB2 Query Manager and SQL Development Kit for i5/OS ライセンス・プログラムは、対話式 Query および報告書作成インターフェースが追加され、さらに 高水準プログラム言語での構造化照会言語 (SQL) アプリケーションを作成する際に役立つプリコンパイラ ーおよびツールが追加されます。 業界標準の SQL に適合させ、i5/OS オペレーティング・システムに SQL をインプリメントすることにより、i5/OS データの定義、処理、照会、および iSeries データへのアク セス制御を行うことができます。これは、i5/OS のファイルおよび SQL テーブルの両方で等しく機能しま す。

## 用語**: SQL** 対従来のファイル・アクセス

DB2 for i5/OS データベース・テーブルおよびデータを処理するために、SQL、およびシステム・ファイ ル・アクセス方式の 2 つのアクセス方式を提供します。これらの方式では、いくつかの同様の概念を記述 するのに異なる用語を使用します。

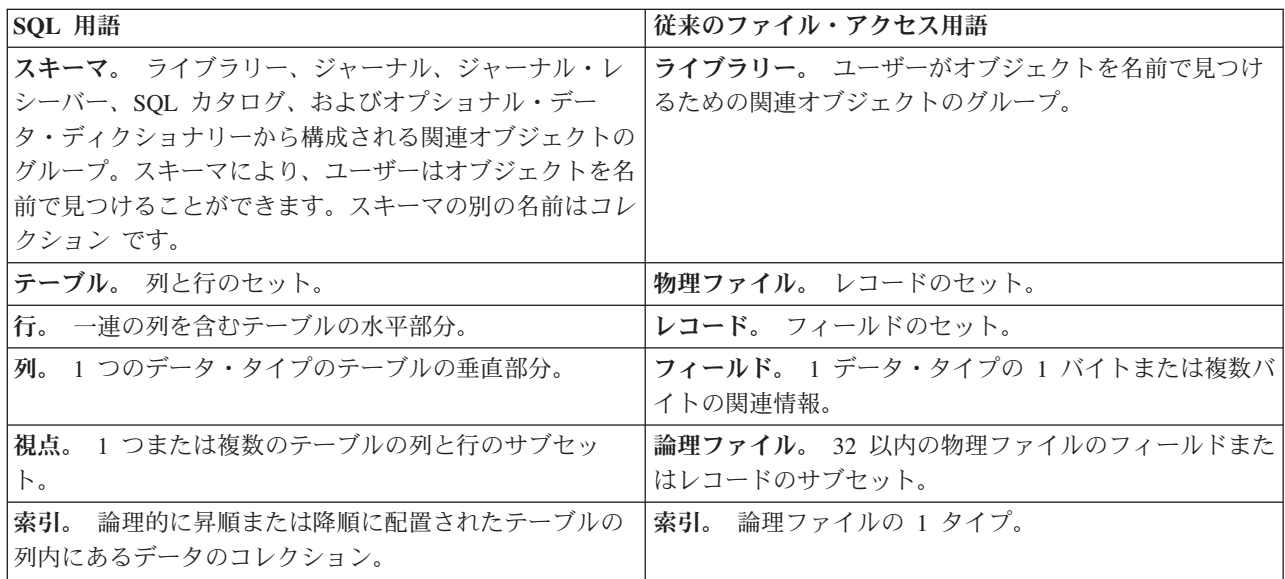

<span id="page-8-0"></span>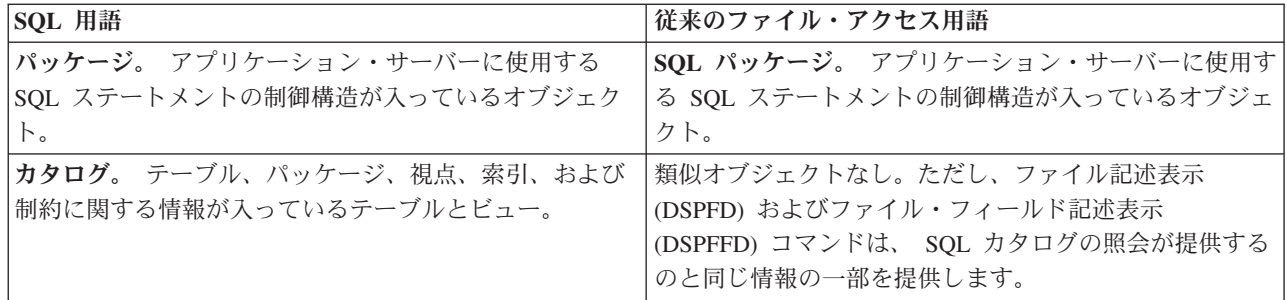

## **System i** ナビゲーターを初めて使用する場合

System i ナビゲーター は、多くの共通管理データベース操作の実行に使用できるグラフィカル・インター フェースです。 System i ナビゲーター操作の多くは SQL に基づいていますが、これらを実行するために SQL を完全に理解している必要はありません。

#### 関連概念

17 ページの『System i [ナビゲーター・データベース・タスク』](#page-22-0)

System i ナビゲーター で、各種データベース・オブジェクトの作成、変更、および削除といった多く のデータベース・タスクを実行できます。

### 関連タスク

System i Navigator を初めて使用する場合

## **System i** ナビゲーター の始動

System i ナビゲーター を使用してデータベース・オブジェクトを管理するには、それを始動する必要があ ります。

System i ナビゲーター を始動するには、以下のステップを実行します。

- 1. 「**System i** ナビゲーター」アイコンをダブルクリックします。
- 2. 使用したいシステムを展開します。

## スキーマの作成

データベース・スキーマは、データベース・オブジェクトを論理的に分類します。スキーマを正常に作成し たら、そのスキーマの中にテーブル、視点、索引、ストアード・プロシージャー、ユーザー定義関数、およ びユーザー定義タイプを作成できます。

スキーマを作成するには、以下のステップを実行します。手順では、スキーマ名に SAMPLELIB を使用し ます。

- 1. System i ナビゲーター から、使用したいシステムを展開します。
- 2. 「データベース」を展開し、処理したいデータベースを展開します。
- 3. 「スキーマ **(Schemas)**」を右マウス・ボタン・クリックして、「新規スキーマ」を選択します。
- 4. 「新規スキーマ」ウィンドウで、名前フィールドに SAMPLELIB と入力します。
- 5. 新しく作成されたスキーマを表示されるスキーマのリストに追加するには、「スキーマの表示リストへ の追加」 を選択します。
- 6. 「標準ライブラリーとして作成」を選択します。
- <span id="page-9-0"></span>7. スキーマを含めるディスク・プールを指定します。システム・ディスク・プール上にスキーマを作成で きるようなディスク・プールを 1 つ選択してください。
- 8. オプション: 説明を入力します。
- 9. 「**OK**」をクリックします。

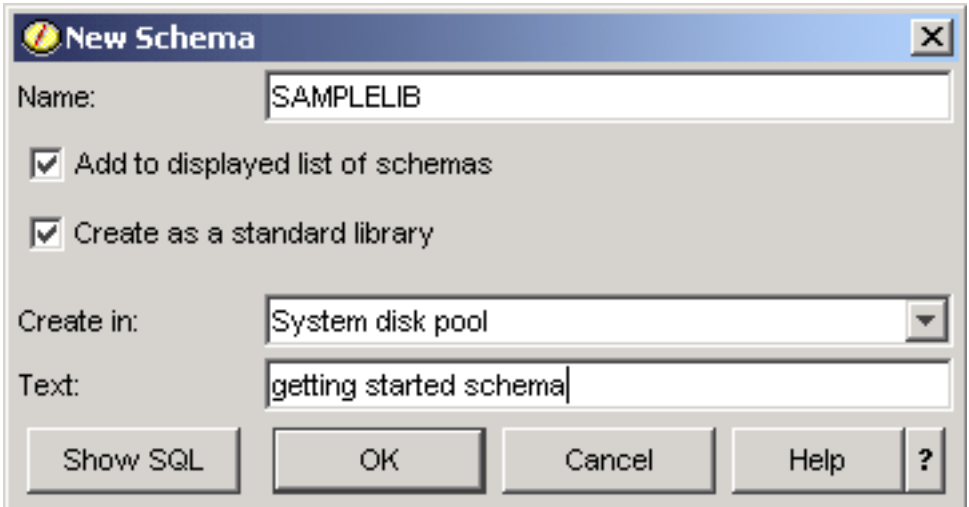

#### 関連概念

データベース・オブジェクトの作成

関連タスク

複数データベースの処理

## 表示されるスキーマのリストの編集

表示されるスキーマのリストを編集することにより、めったに使用しないスキーマをビューから隠すことが できます。

「スキーマ **(Schemas)**」フォルダーをクリックすると表示されるスキーマのリストを編集するには、以下の ようにします。

- 1. 「スキーマ **(Schemas)**」を右マウス・ボタン・クリックして、「表示するスキーマの選択」を選択しま す。
- 2. 「表示するスキーマの選択」ウィンドウで、「スキーマ名の入力」を選択してスキーマを指定するか、 「スキーマの検索」を選択して検索を実行して、リストを編集できます。表示したいスキーマを選択し て、「追加」をクリックします。
- 3. 表示するスキーマのリストからスキーマを除去するには、リストからスキーマを選択して、「除去」を クリックします。

<span id="page-10-0"></span>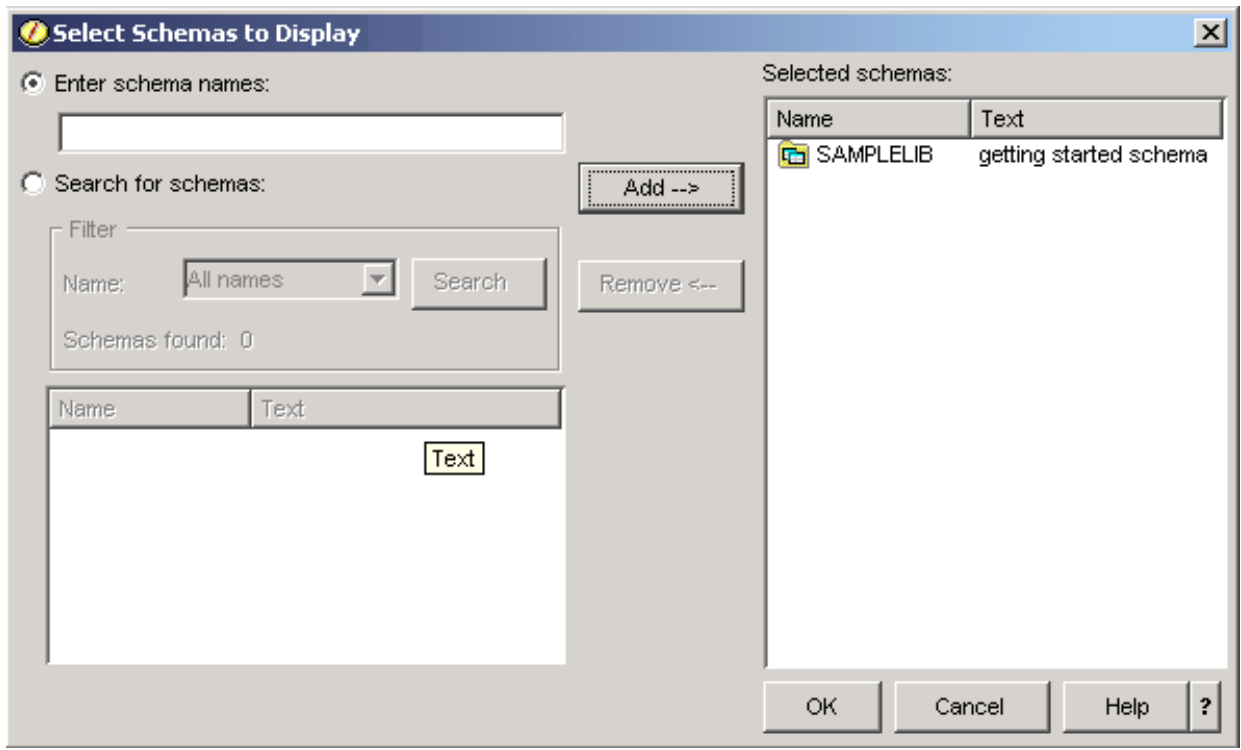

4. ここでは、SAMPLELIB を、表示されるスキーマとして残します。

## テーブルの作成および使用

テーブルとは、情報を保管するために使用される基本的なデータベース・オブジェクトです。テーブルを作 成したら、列を定義したり、索引を作成したり、トリガーや制約を追加したりできます。

テーブルを作成しようとしている場合は、ヌル値とデフォルト値の概念について理解している必要がありま す。ヌル値 とは、ある行の列値が存在しないことを意味します。ヌル値は、ゼロまたはすべてブランクの 値とは異なります。「未知」の意味になります。ヌル値は、他のヌル値を含むどの値とも等しくありませ ん。列でヌル値を使用できない場合は、その列に値を割り当てなければなりません。この値は、デフォルト 値またはユーザー指定値のいずれかです。

行をテーブルに追加する際に列の値を指定しないと、デフォルト値がその行に割り当てられます。特定のデ フォルト値が列に割り当てられていない場合は、その列ではシステム・デフォルト値が使用されます。

この例では、ある業務の現行インベントリーに関する情報を保守するテーブルの作成方法を示します。テー ブルには、インベントリー中に保持されている項目、それらの項目のコスト、現在在庫している数量、最新 の注文日付、および最新の注文数に関する情報が含まれています。項目番号は必須値です。この値はヌルに できません。項目名、在庫している数量、および注文数量はユーザー指定のデフォルト値になります。最新 の注文日付と数量はヌル値にすることができます。

テーブルを作成するには、以下のステップを実行します。

- 1. System i ナビゲーター から、使用したいシステムを展開します。
- 2. 「データベース」を展開し、処理したいデータベースを展開します。
- 3. 「スキーマ **(Schemas)**」を展開します。
- 4. 「**SAMPLELIB**」を右マウス・ボタン・クリックして、「新規」 → 「テーブル」 → 「テーブル」を選 択します。 「新規テーブル」ウィンドウが表示されます。
- 5. 「テーブル」タブで、新規テーブルについて以下の情報を入力します。
	- a. テーブル名として「INVENTORY LIST」を指定します。
	- b. 「スキーマ **(Schema)**」フィールドで、「**SAMPLELIB**」を選択します。
	- c. 「システム・テーブル名」フィールドおよび「レコード・フォーマット名 **(Record format name)**」 フィールドで、「システム生成」を選択します。
	- d. オプション: 「テキスト」フィールドに、テーブルの説明を指定します。

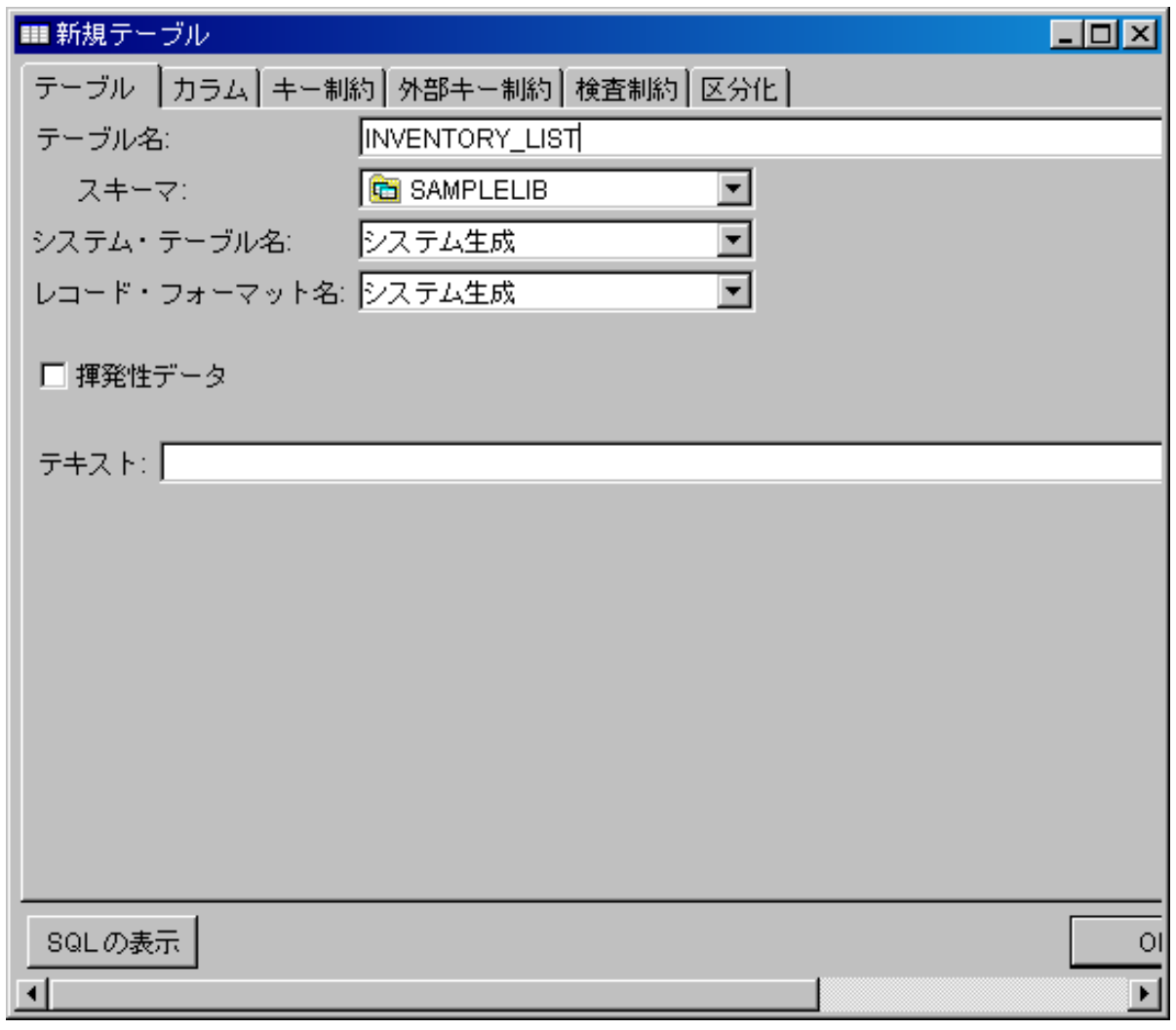

- 6. 「カラム」タブで「追加」ボタンをクリックして、新しいテーブルの列を定義します。 「新規カラム (New Column」ウィンドウが表示されます。
	- a. 「カラム名」フィールドに、ITEM\_NUMBER を入力します。
	- b. オプション: 「短縮名 **(Short name)**」フィールドに、列の短縮名を指定します。短縮名を指定しな いと、システムにより名前が自動的に生成されます。列名が 10 文字以下の場合は、短縮名は列名と 同じになります。いずれかの列名を使用して、QUERY を実行できます。この例では、このスペース をデフォルトの「システム生成」のままにしておきます。
	- c. データ・タイプとして「**CHARACTER**」を選択します。
	- d. この列の長さとして 6 を指定します。サイズが前もって定められているデータ・タイプの場合に は、そのサイズが入力され、その値を変更することはできません。
- <span id="page-12-0"></span>e. 「エンコード」オプションを、デフォルトの「データ・タイプのデフォルト」のままにしておきま す。
- f. オプション: 「テキスト」フィールドに、列の説明を指定します。
- g. 「見出し」フィールドに、列見出しを入力します。ヘッダーとは、表示中または印刷中に列の先頭に 表示されるラベルのことです。ヘッダーは、60 文字、1 行当たり 20 文字に制限されています。
- h. 「**NULL** 可能」チェック・ボックスのチェックを外します。これにより、行の挿入が正常実行され るには、この列に値が必ず必要になります。
- i. 「デフォルト値」フィールドに、0 を入力します。
- j. 「追加」をクリックして、列を追加します。
- k. 「クローズ」をクリックして、「新規カラム (New Column)」ウィンドウを閉じます。

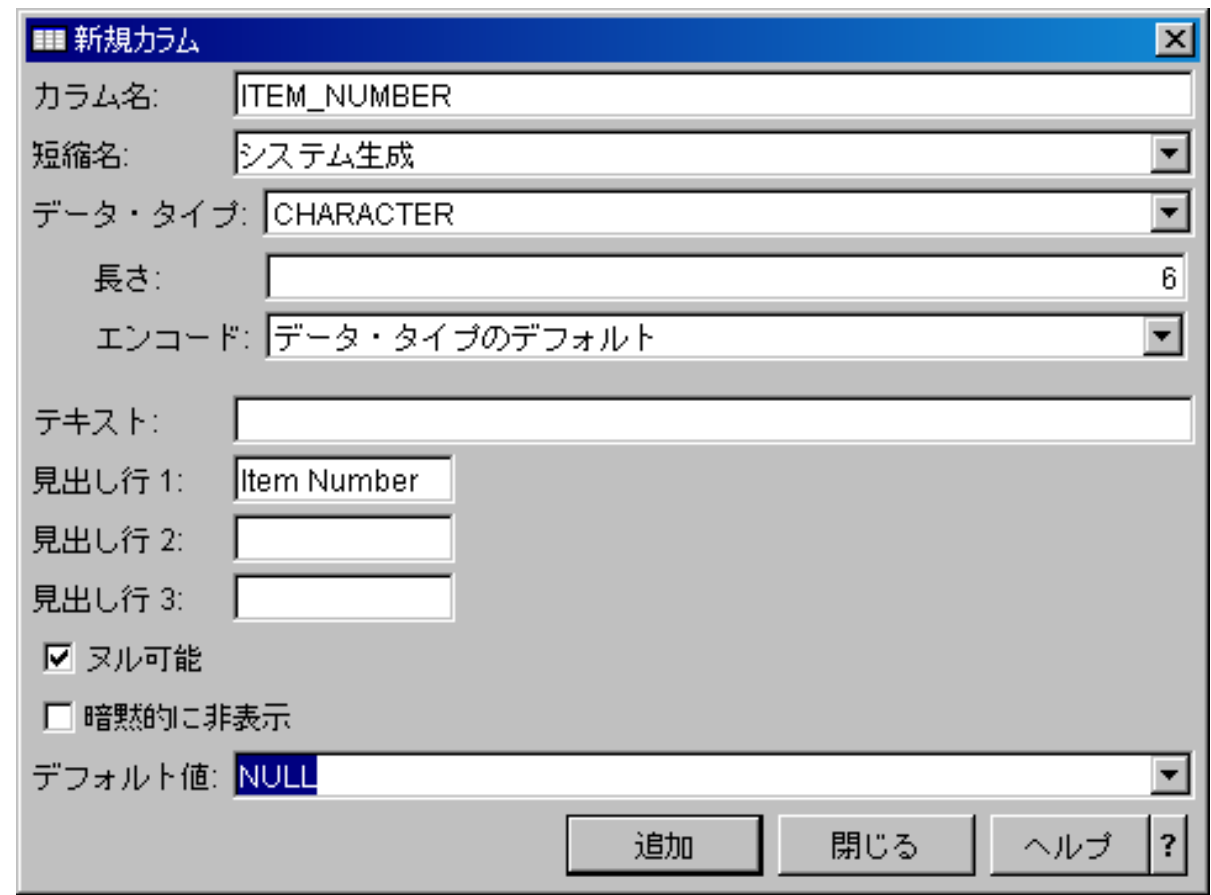

7. 「**OK**」をクリックして、テーブルを作成します。

新しいテーブル INVENTORY\_LIST が表示されます。

### テーブル上での追加の列の定義

テーブルを作成したら、新しい列をテーブルにまだ追加することができます。

作成した INVENTORY\_LIST テーブルに列を追加するには、以下のステップを実行します。

- 1. 「データベース *(your database)*」 → 「スキーマ **(Schemas)**」 → 「**SAMPLELIB**」 → 「テーブル」を展 開して、テーブルにナビゲートします。
- 2. 詳細ペインで、「**INVENTORY\_LIST**」を右マウス・ボタン・クリックし、「定義」を選択します。
- <span id="page-13-0"></span>3. 「テーブル定義 (Table Definition)」ウィンドウで、「カラム」タブをクリックして、「追加」をクリッ クします。
- 4. 以下の新規列を定義します。

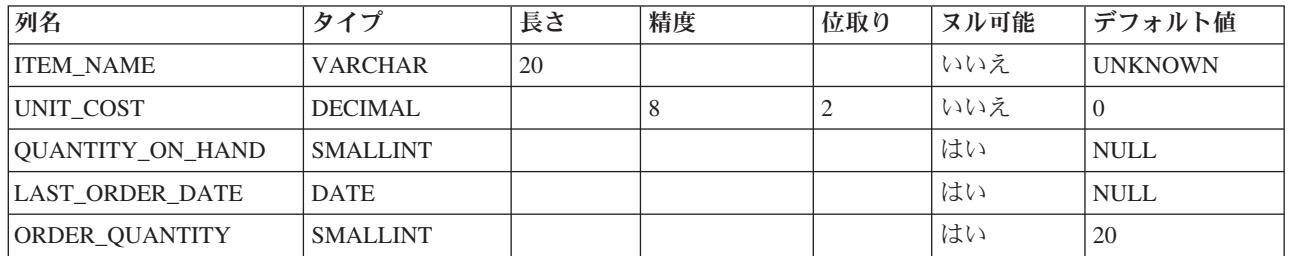

5. 「**OK**」をクリックして、それらの列を追加します。

## 供給者テーブルの作成

後で、2 つ目のテーブルが必要になることを前提とします。このテーブルには、インベントリー項目の供給 者、供給する項目、およびその供給者の項目のコストに関する情報が含まれます。

SAMPLELIB 中に SUPPLIERS というテーブルを作成します。このテーブルには、 SUPPLIER\_NUMBER、ITEM\_NUMBER、および SUPPLIER\_COST の 3 つの列があります。

注**:** このテーブルには、INVENTORY\_LIST テーブルとの共通列 ITEM\_NUMBER があります。新しく ITEM\_NUMBER 列を作成する代わりに、INVENTORY\_LIST 中の ITEM\_NUMBER に使用されている 列定義をコピーできます。

## 列定義のコピー

列定義をコピーすると、テーブル間で同じ定義を共有することにより、複数のテーブルで列を定義しないで 済みます。

この例では、SUPPLIERS テーブルの ITEM NUMBER 列が INVENTORY LIST テーブルの ITEM\_NUMBER 列の定義を共有します。列定義をコピーするには、以下のステップを実行します。

- 1. 「新規テーブル」ウィンドウまたは SUPPLIERS テーブル定義ウィンドウの「カラム」タブで「参照」 をクリックします。
- 2. 「カラムの参照 (Browse Columns)」ウィンドウで、「**SAMPLELIB**」を展開します。
- 3. 「**INVENTORY\_LIST**」をクリックします。 このテーブルの列がデータ・タイプ、サイズ、および説明 とともにリストされます。
- 4. 「**ITEM\_NUMBER**」を選択します。
- 5. 「追加」をクリックして、この列定義を SUPPLIERS テーブルにコピーします。
- 6. 「テーブルの参照」ウィンドウを閉じます。

これで、以下の追加列を SUPPLIERS テーブルに追加できます。

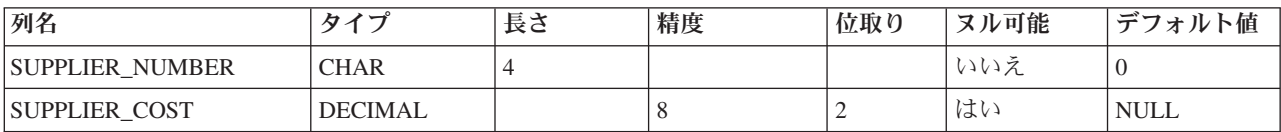

## <span id="page-14-0"></span>テーブルへの情報の挿入

テーブルを作成し、その列を定義した後、データをテーブルに挿入できます。

データを INVENTORY\_LIST テーブルに挿入するには、以下のステップを実行します。

- 1. System i ナビゲーター から、使用したいシステムを展開します。
- 2. 「データベース」を展開し、処理したいデータベースを展開します。
- 3. 「スキーマ **(Schemas)**」を展開します。
- 4. 「**SAMPLELIB**」 を選択します。
- 5. 「テーブル」をダブルクリックします。
- 6. 「**INVENTORY\_LIST**」を右マウス・ボタン・クリックして、「内容の編集」を選択します。
- 7. 「行」メニューから、「挿入」を選択します。 新しい行が表示されます。
- 8. 該当する見出しの下に、以下のテーブル中の情報を入力します。
	- 注**:** 挿入する値は、すべての制約を満たし、個々の列のタイプと一致していなければなりません。テー ブルに関する固有の制約または索引がある場合には、挿入する値は固有のキー値でなければなりま せん。列に値を挿入しない場合には、デフォルトの値が入力されます (可能な場合)。この例の場 合、以下のテーブルに示されている値のみ挿入して、デフォルト値が使用されるようにしてくださ  $\mathcal{V}^{\lambda}$

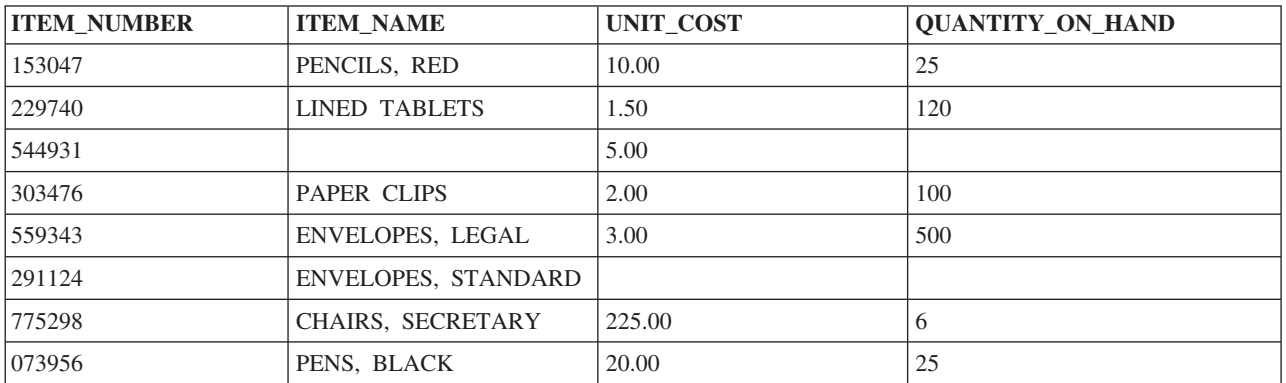

9. 「ファイル」メニューから、「保管」を選択します。

10. 以下の行を SAMPLELIB.SUPPLIERS テーブルに追加します。

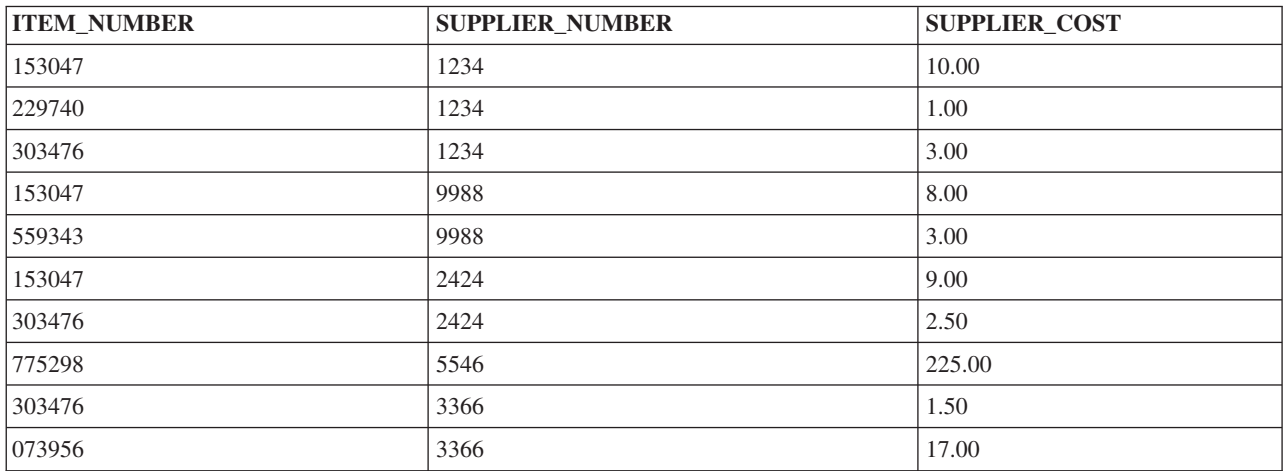

<span id="page-15-0"></span>11. 「ファイル」メニューから、「保管」を選択します。この時点で、サンプル・スキーマには 2 つのテ ーブルが含まれ、個々のテーブルにはデータの行があります。

### テーブルの内容の表示

テーブルや視点の内容を表示できます。テーブルの内容を表示する場合、テーブルを変更することはできま せん。テーブルに変更を加えるには、テーブルを編集しなければなりません。

INVENTORY\_LIST の内容を表示するには、以下のステップを実行します。

- 1. System i ナビゲーター から、使用したいシステムを展開します。
- 2. 「データベース」 を展開し、処理したいデータベースを展開します。
- 3. 「スキーマ **(Schemas)**」を展開します。
- 4. 「**SAMPLELIB**」をクリックします。
- 5. 「テーブル」をダブルクリックします。
- 6. 「**INVENTORY\_LIST**」を右マウス・ボタン・クリックして、「内容の表示」を選択します。

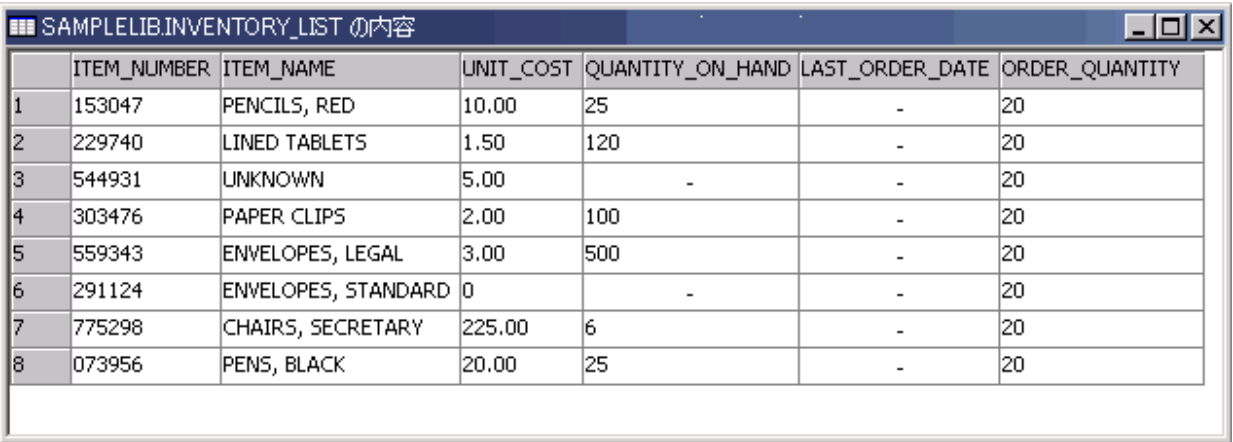

### テーブル中の情報の変更

System i ナビゲーター を使用して、テーブルの列中の値を変更することができます。入力する値はその列 にとって有効でなければなりません。

列を更新して、今日注文を受け取った書類留めクリップの数を増やしたいとします。

- 1. テーブル INVENTORY LIST にナビゲートします。このテーブルを右マウス・ボタン・クリックして、 「内容の編集」を選択します。
- 2. 書類留めクリップの LAST ORDER DATE 列に現在日付を入力します。ご使用のシステムにとって正 しい日付形式を使用していることを確認してください。
- 3. 「ORDER OUANTITY」値を 50 に変更します。
- 4. 変更内容を保管し、「内容の表示」を使用して表の内容を変更します。

加えた変更内容が、書類留めクリップの行に反映されます。

### テーブルからの情報の削除

行中の 1 つの列から情報を削除することもできますし、行全体を削除することもできます。列に値が必要 な場合は、行全体を削除しないとその列を削除できません。

INVENTORY\_LIST テーブル中のいくつかの情報を削除するには、以下のステップを実行します。

- <span id="page-16-0"></span>1. 「INVENTORY LIST」テーブルをダブルクリックして開きます。
- 2. 「ENVELOPES, STANDARD」行の「ORDER\_QUANTITY」値を削除します。 この列はヌル値を使用で きるので、値を削除できます。
- 3. 「LINED TABLETS」行の「UNIT\_COST」値を削除します。 この列はヌル値を使用できないので、削 除できません。

すべての列値を一度に 1 つずつ除去せずに、行全体を削除することもできます。

- 1. テーブル「INVENTORY LIST」をダブルクリックして開きます。
- 2. 「UNKNOWN」行の左側のセルをクリックします。クリックすると、行全体が強調表示されます。
- 3. 「行」メニューから「削除」を選択するか、またはキーボード上の Delete キーを押します。 「UNKNOWN」行が削除されます。
- 4. 「INVENTORY\_LIST」テーブルから「QUANTITY\_ON\_HAND」列に値のないすべての行を削除しま す。
- 5. 変更内容を保管し、「内容の表示」を使用して内容を変更します。

テーブルには以下のデータが含まれています。

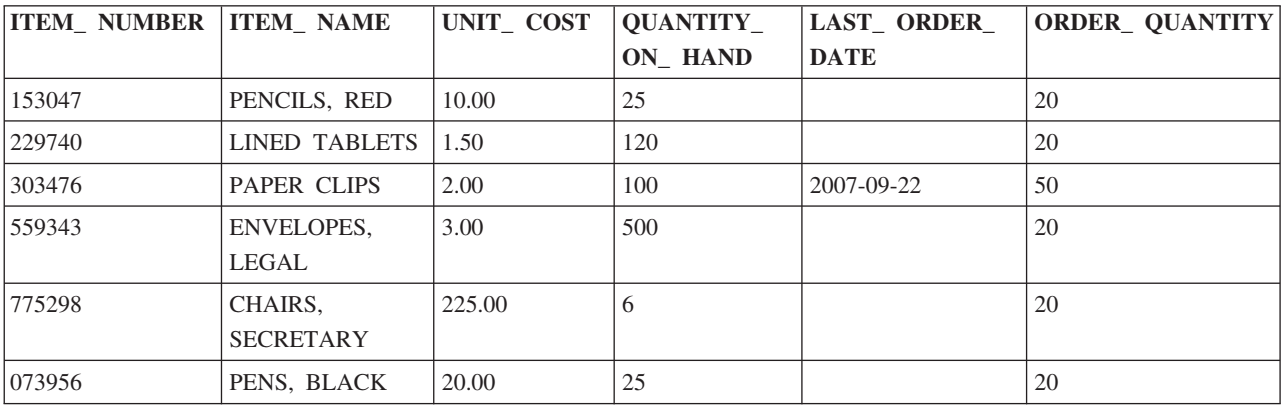

## テーブルのコピーおよび移動

スキーマやシステム間でテーブルをコピーしたり移動したりできます。テーブルをコピーすると、テーブル のインスタンスが複数作成されます。テーブルを移動すると、テーブルが新しい場所に転送され、以前の場 所からインスタンスが除去されます。

### テーブルのコピー**:**

この例では、INVENTORY\_LIST テーブルを別のスキーマにコピーします。

LIBRARY1 という新しいスキーマを作成し、表示されるスキーマのリストに追加します。この新しいスキ ーマを作成し終えたら、INVENTORY\_LIST を LIBRARY1 スキーマにコピーします。テーブルをコピーす るには、以下のステップを実行します。

- 1. System i ナビゲーター から、使用したいシステムを展開します。
- 2. 「データベース」を展開し、処理したいデータベースを展開します。
- 3. 「スキーマ **(Schemas)**」を展開します。
- 4. 「**SAMPLELIB**」をクリックします。
- 5. 「テーブル」をダブルクリックします。
- 6. 「**INVENTORY\_LIST**」を右マウス・ボタン・クリックして、「コピー」を選択します。

<span id="page-17-0"></span>7. 「**LIBRARY1**」を右マウス・ボタン・クリックして、「貼り付け」を選択します。

テーブルの移動**:**

INVENTORY\_LIST テーブルを LIBRARY1 スキーマにコピーしたら、SUPPLIERS テーブルを LIBRARY1 に移動します。

テーブルを移動するには、以下のステップを実行します。

- 1. System i ナビゲーター から、使用したいシステムを展開します。
- 2. 「データベース」を展開し、処理したいデータベースを展開します。
- 3. 「スキーマ **(Schemas)**」を展開します。
- 4. 「**SAMPLELIB**」をクリックします。
- 5. 「テーブル」をダブルクリックします。
- 6. 「**SUPPLIERS**」を右マウス・ボタン・クリックして、「切り取り」を選択します。
- 7. 「**LIBRARY1**」を右マウス・ボタン・クリックして、「貼り付け」を選択します。
- 注**:** 新しいスキーマにテーブルをドラッグ・アンド・ドロップして、テーブルを移動できます。テーブルを 新しい場所に移動しても、ソース・システムから常に除去されるとは限りません。たとえば、ソースの テーブルからの読み取り権限はあるが、削除権限はない場合、テーブルをターゲット・システムに移動 できます。ただし、ソース・システムからテーブルは削除できないので、テーブルの 2 つのインスタ ンスが存在することになります。

## 視点の作成および使用

データベース内の 1 つのテーブルにすべての必要な情報が含まれていないことに気付くことがあります。 テーブル中のデータの部分のみに対するユーザー・アクセス権を与えたいこともあります。視点を使用する と、テーブルを分割して、必要なデータのみ扱うことができます。

視点を使用すると複雑さを軽減でき、同時にアクセスを制約できます。視点を作成するには、その視点のベ ースとなるテーブルや物理ファイルに対する正しい権限がなければなりません。必要な権限のリストについ ては、CREATE VIEW ステートメントを参照してください。

視点定義中で列名を指定しないと、その視点のベースとなるテーブルの列名と同じ列名になります。

視点とテーブルの列や行の数が違う場合でも、視点を利用してテーブルに変更を加えることができます。 INSERT の場合、テーブルにあって視点にない列はデフォルト値でなければなりません。

視点のデータが 1 つ以上のテーブルに完全に従属している場合でも、視点をテーブルであるかのように使 用できます。視点には独自のデータがないので、データ用のストレージは必要ありません。視点はストレー ジ中にあるテーブルから派生するので、視点のデータを更新する際には、実際にはテーブル中のデータ更新 することになります。したがって、視点が従属するテーブルが更新されるつど、視点は自動的に最新の状態 に保たれます。

### **1** つのテーブルに基づく視点の作成

この例は、1 つのテーブルに基づく視点を作成する方法を示しています。この視点は INVENTORY\_LIST テーブルに基づいています。テーブルには 6 つの列がありますが、視点ではこれらの列のうち ITEM\_NUMBER、LAST\_ORDER\_DATE、および QUANTITY\_ON\_HAND の 3 つのみ使用します。

1 つのテーブルに基づく視点を作成するには、以下のステップを実行します。

1. System i ナビゲーター から、使用したいシステムを展開します。

- 2. 「データベース」を展開し、処理したいデータベースを展開します。
- 3. 「スキーマ **(Schemas)**」を展開します。
- 4. 「**SAMPLELIB**」を右マウス・ボタン・クリックして、「新規」 → 「表示」を選択します。
- 5. 「新規ビュー」ウィンドウで、「名前」フィールドに RECENT\_ORDERS と入力します。
- 6. 「スキーマ **(Schema)**」フィールドで、「SAMPLELIB」を指定します。
- 7. オプション: 「テキスト」フィールドに、説明を指定します。
- 8. 検査オプションを選択します。視点の検査オプションは、行に挿入される値または更新される値が視点 の条件に適合していなければならないことを指定します。この視点の場合は、「なし」を選択します。
- 9. 「**OK**」をクリックします。

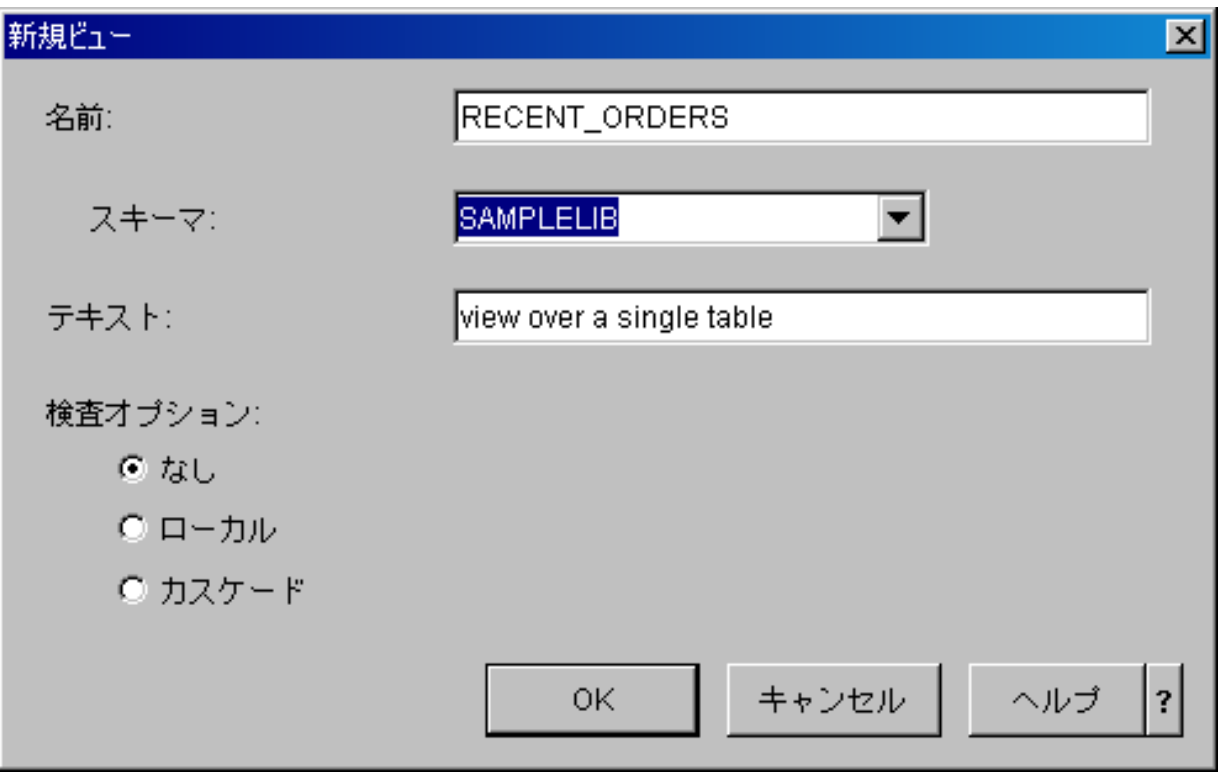

「新規ビュー」定義ウィンドウが開きます。

- 10. 「新規ビュー」定義ウィンドウで、「テーブルの選択」をクリックします。
- 11. 「テーブルの参照」ウィンドウで、「**SAMPLELIB**」を展開してから、「**INVENTORY\_LIST**」を選択 します。
- 12. 「追加」をクリックします。
- 13. 「**OK**」をクリックします。この時点で、「新規ビュー」ウィンドウの作業域に INVENTORY\_LIST が あります。
- 14. 新しい視点に必要な列を選択するには、選択されたテーブルでそれらをクリックし、ウィンドウの下半 分の選択グリッドにドラッグします。「**ITEM\_NUMBER**」、「**LAST\_ORDER\_DATE**」、および 「**QUANTITY\_ON\_HAND**」を選択します。
- 15. 列は、選択グリッドに表示されている順序で視点中でも表示されます。順序を変更するには、列を選択 して、新しい位置にドラッグします。列を挿入して、ITEM\_NUMBER、LAST\_ORDER\_DATE、 QUANTITY ON HAND の順序にします。

## <span id="page-19-0"></span>**WHERE** 文節の作成

テーブルまたは視点で WHERE 文節を使用して、特定の基準に一致するレコードのみ表示できます。

この例では、最近の 14 日間に注文された項目のみ表示するとします。この情報を指定するには、WHERE 文節を作成する必要があります。

- 1. 「行の選択」をクリックします。
- 2. 「行の選択」ウィンドウで、WHERE LAST\_ORDER\_DATE > CURRENT DATE 14 DAYS というコマンドを入力 します。表示されたオプションからこの WHERE 文節を構成する要素を選択するか、または「文節」 フィールドに入力できます。
- 3. 「**OK**」をクリックします。
- 4. この視点の生成時に使用する SQL を表示するには、「**SQL** の表示」をクリックします。
- 5. 「**OK**」をクリックして、視点を作成します。

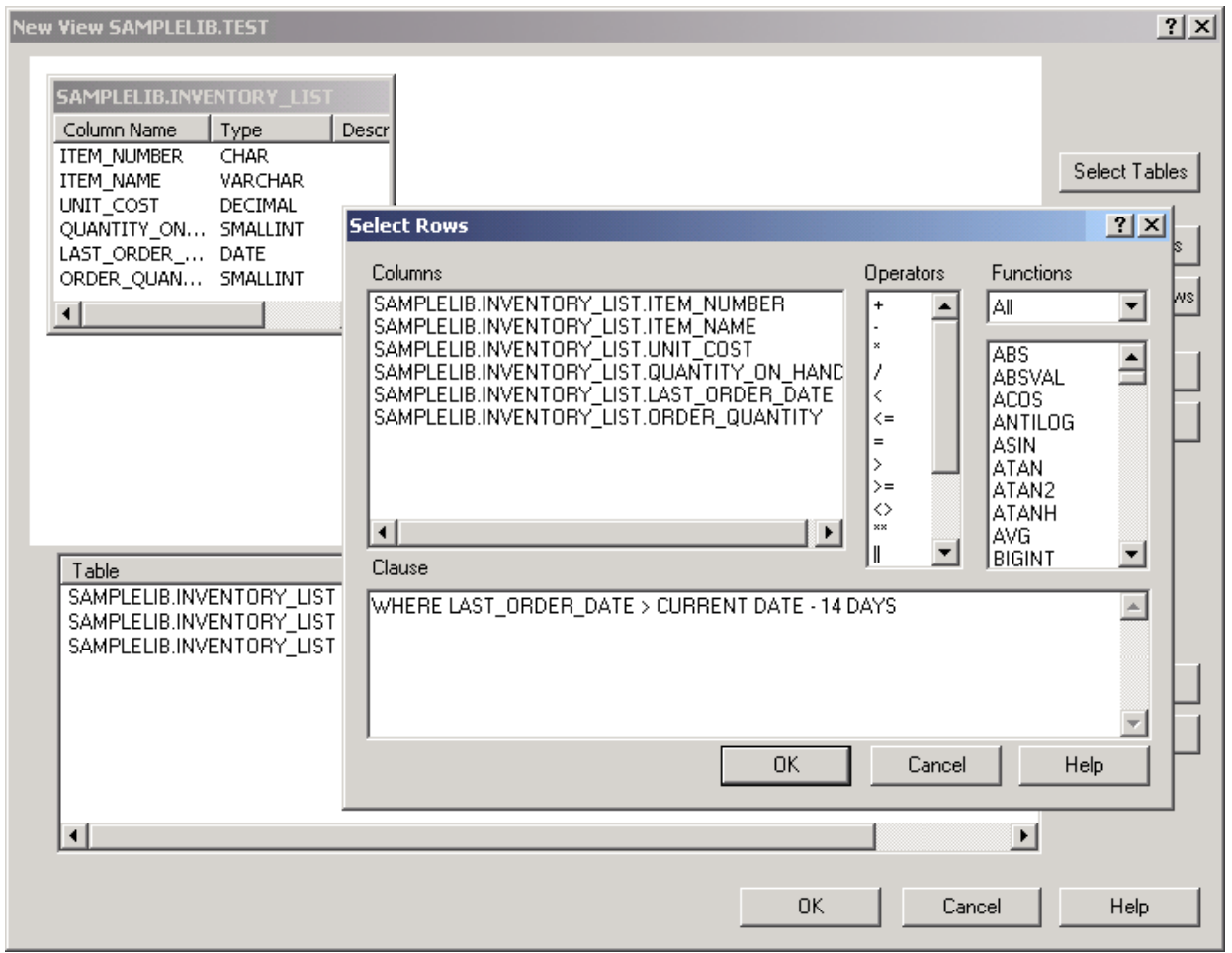

6. RECENT\_ORDERS 視点の内容を表示するには、「**RECENT\_ORDERS**」を右マウス・ボタン・クリッ クして、「内容の表示」を選択します。

以下の情報が表示されます。

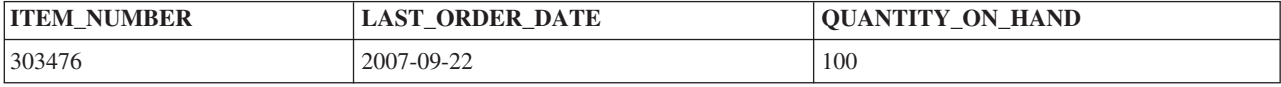

<span id="page-20-0"></span>上記の例では新しい名前を指定しなかったので、視点中の列はテーブル中の列と同じ名前になります。視点 は任意のスキーマに対して作成することができます。必ずしも視点の作成基盤であるテーブルを含んでいる スキーマとは限りません。

## 複数のテーブルからのデータを結合する視点の作成

複数のテーブルのデータをまとめて表示する場合、それらのテーブルからのデータを結合する視点を作成し ます。

「新規ビュー」ウィンドウの作業域内の複数のテーブルを選択して、複数のテーブルから情報を結合して視 点を作成できます。さまざまなテーブルから組み込みたい列を選択して「**OK**」をクリックし、複数のテー ブルから単純な視点を作成できます。しかし、この例では、2 種類のテーブルから情報を結合し、 WHERE 文節の使用法に類似した方法で、参照したい行のみを戻す視点を作成する方法を示します。

この例では、現行の単位コストより安いコストで項目を供給できる供給者の項目番号のみを含む視点を作成 します。この場合、INVENTORY\_LIST テーブルから ITEM\_NUMBER および UNIT\_COST を選択し、 SUPPLIERS テーブルの SUPPLIER\_NUMBER および SUPPLIER\_COST と結合する必要があります。 WHERE 文節を使用して、戻される行数を制限します。

LOWER\_COST という名前の視点を作成するには、以下のステップを実行します。

- 1. LIBRARY1 スキーマにナビゲートします。
- 2. 「ビュー」を右マウス・ボタン・クリックして、「新規」を選択します。
- 3. 「SAMPLELIB」から「**INVENTORY\_LIST**」を選択し、「LIBRARY1」から「**SUPPLIERS**」を選択し て、「**OK**」をクリックします。 ウィンドウの作業域に両方のテーブルが表示されます。
- 4. 「INVENTORY\_LIST」から「**ITEM\_NUMBER**」と「**UNIT\_COST**」を選択します。「SUPPLIERS」か ら「**SUPPLIER\_NUMBER**」と「**SUPPLIER\_COST**」を選択します。
- 5. 結合を定義するには、「INVENTORY\_LIST」から「**ITEM\_NUMBER**」を選択し、「SUPPLIERS」中の 「ITEM\_NUMBER」にドラッグします。 「結合プロパティー (Join Properties)」ウィンドウが開きま す。
- 6. 「結合プロパティー (Join Properties)」ウィンドウで、「一致条件を使用して行を戻す **(**内部結合**) (Return rows with a matching condition (Inner Join))**」を選択し、「**OK**」をクリックします。 INVENTORY\_LIST の ITEM\_NUMBER 列から SUPPLIERS の ITEM\_NUMBER 列まで線が引かれま す。
- 7. 「行の選択」をクリックして、視点の WHERE 文節を作成します。 「**LIBRARY1.SUPPLIERS.SUPPLIER\_COST**」をダブルクリックしてから、**<** 演算子をダブルクリック し、最後に「**SAMPLELIB.INVENTORY\_LIST.UNIT\_COST**」をダブルクリックします。 項目をクリッ クすると、ウィンドウに表示されます。また、項目を直接入力することもできます。
- 8. 「**OK**」をクリックして、視点 LOWER\_COST を作成します。

<span id="page-21-0"></span>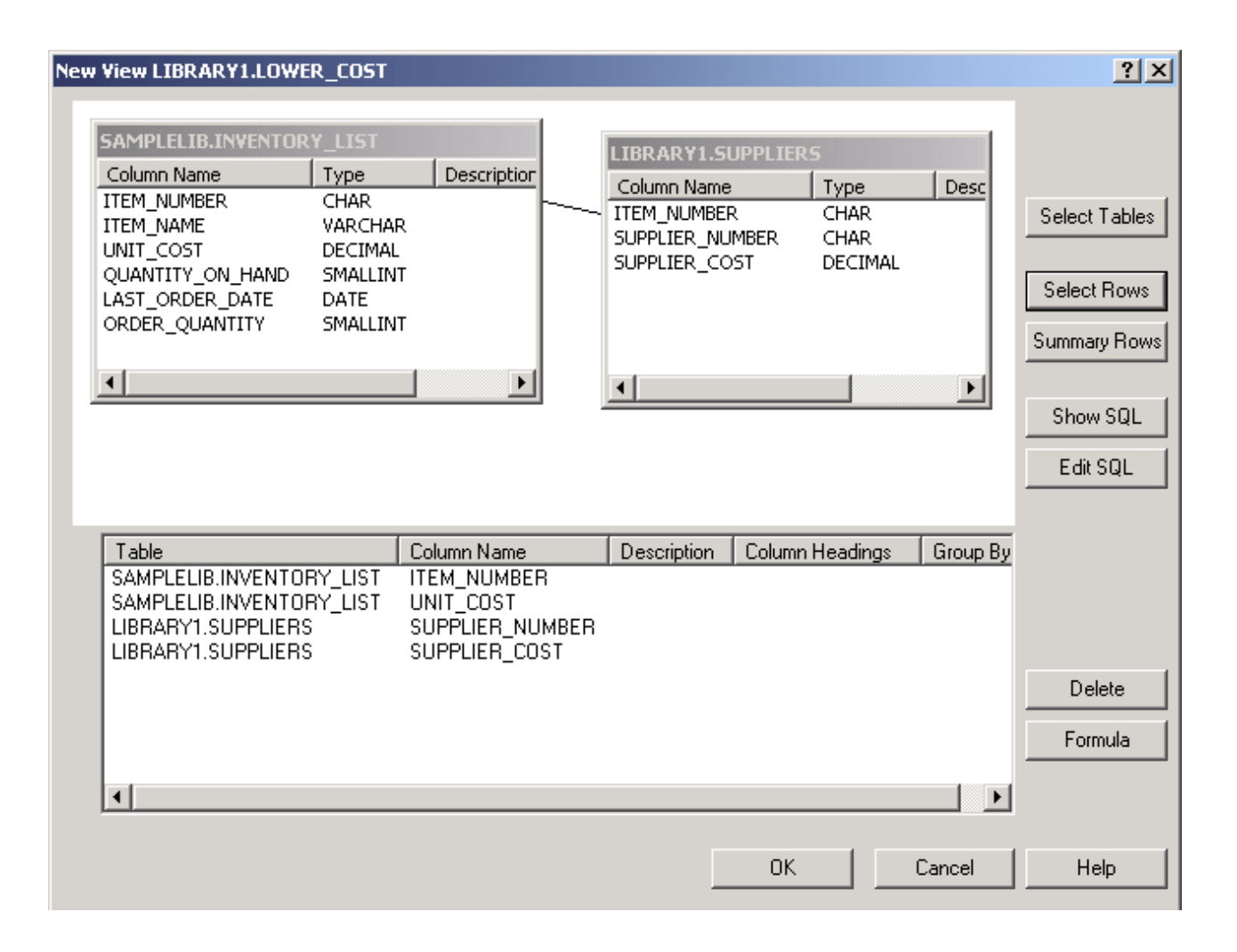

注**:** 「**SQL** の表示」を選択して、この視点の作成時に使用している SQL を表示できます。 「**SQL** の編 集」を選択して、SQL を編集することもできます。「SQL の編集」は Run SQL Scripts を起動し、こ こで SQL ステートメントを編集できます。しかし、SQL に変更を加えた場合は、「新規ビュー」ウ ィンドウに戻るのではなく Run SQL Scripts からステートメントを実行する必要があることに注意し てください。「新規ビュー」ウィンドウに戻ると、変更内容は保管されません。

この新しい視点の内容を表示するには、「**LOWER\_COST**」を右マウス・ボタン・クリックして、「内容 の表示」を選択します。この視点には、供給者コストが単位コストより小さい行のみ表示されます。

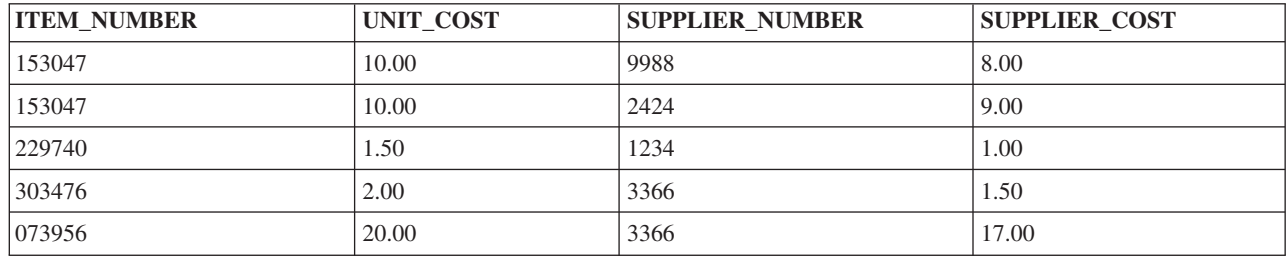

## データベース・オブジェクトの削除

システム上にデータベース・オブジェクトを作成した後に、これらのオブジェクトを削除してシステム資源 を節約することもできます。これらの作業を実行するには、削除権限が必要です。

- <span id="page-22-0"></span>注**:** これらのテーブル中の情報を保存するには、 3 つ目のスキーマを作成し、テーブルとそのテーブルに 対する視点をコピーしてください。
- 1. INVENTORY\_LIST テーブルを LIBRARY1 スキーマから削除するには、以下のようにします。
	- a. System i ナビゲーター から、使用したいシステムを展開します。
	- b. 「データベース」 を展開し、処理したいデータベースを展開します。
	- c. 「スキーマ **(Schemas)**」を展開して、「LIBRARY1」を選択します。
	- d. 「テーブル」を選択します。
	- e. 「**INVENTORY\_LIST**」を右マウス・ボタン・クリックして、「削除」を選択するか、Delete キーを 押します。
	- f. 「オブジェクトの削除」確認ウィンドウで、「削除」を選択します。 「INVENTORY\_LIST」テーブ ルが削除されます。
- 2. SUPPLIERS テーブルを LIBRARY1 から削除し、LIBRARY1 を削除するには、以下のようにします。
	- a. 「**SUPPLIERS**」を右マウス・ボタン・クリックして、「削除」を選択するか、Delete キーを押しま す。
	- b. 「オブジェクトの削除」確認ウィンドウで、「はい」を選択します。 新しいウィンドウが開き、視 点 LOWER COST が SUPPLIERS に従属していることが示されます。この視点も削除する必要があ ります。
	- c. 「削除」をクリックします。 「SUPPLIERS」と「LOWER\_COST」が削除され、「LIBRARY1」は 空になります。
	- d. 「**LIBRARY1**」を右マウス・ボタン・クリックして、「削除」を選択します。
	- e. 「オブジェクトの削除」確認ウィンドウで、「はい」を選択します。「LIBRARY1」が削除されま す。
- 3. SAMPLELIB スキーマを削除するには、以下のようにします。
	- a. 「スキーマ **(Schemas)**」メニュー内で、**SAMPLELIB** にナビゲートします。
	- b. 「**SAMPLELIB**」を右マウス・ボタン・クリックして、「削除」を選択します。
	- c. 「オブジェクトの削除」確認ウィンドウで、「削除」を選択します。 新しいウィンドウが開き、 SAMPLELIB に INVENTORY LIST テーブルと RECENT ORDERS 視点が含まれており、 RECENT\_ORDERS が INVENTORY\_LIST に従属していることが示されます。
	- d. 「はい」をクリックして、SAMPLELIB、INVENTORY LIST、および RECENT ORDERS を削除し ます。

## **System i** ナビゲーター・データベース・タスク

System i ナビゲーター で、各種データベース・オブジェクトの作成、変更、および削除といった多くのデ ータベース・タスクを実行できます。

3 ページの『System i [ナビゲーターを初めて使用する場合』で](#page-8-0)説明されているタスクに加えて、System i ナビゲーター を DB2 for i5/OS と併用する方法は他にも多数あります。System i ナビゲーター を使用し て、以下の方法でタスクを実行できます。

- System i ナビゲーター で、オブジェクトを右マウス・ボタン・クリックし、コンテキスト・メニューか ら該当する関数を選択します。
- v System i ナビゲーター Web インターフェースで、オブジェクト・コンテキスト・メニューから該当す る関数を選択します。
- <span id="page-23-0"></span>v System i ナビゲーター で、「Run SQL Scripts」ウィンドウなどの System i ナビゲーター ユーティリ ティーを使用します。
	- 注**:** ほとんどの System i ナビゲーター ユーティリティーは Web インターフェースから使用できませ ん。

## 関連タスク

iSeries ナビゲーターを使用したファイルの共通権限の定義

新規ファイルのデフォルト共通権限の設定

#### 関連資料

ジョブ・ログの Query 最適化プログラム・デバッグ・メッセージの調査

#### 関連情報

ジャーナルの処理

## データベース・オブジェクトの作成タスク

この表は、System i ナビゲーター で様々なデータベース・オブジェクトを作成する方法を示しています。

表 *1.* データベース・オブジェクトの作成

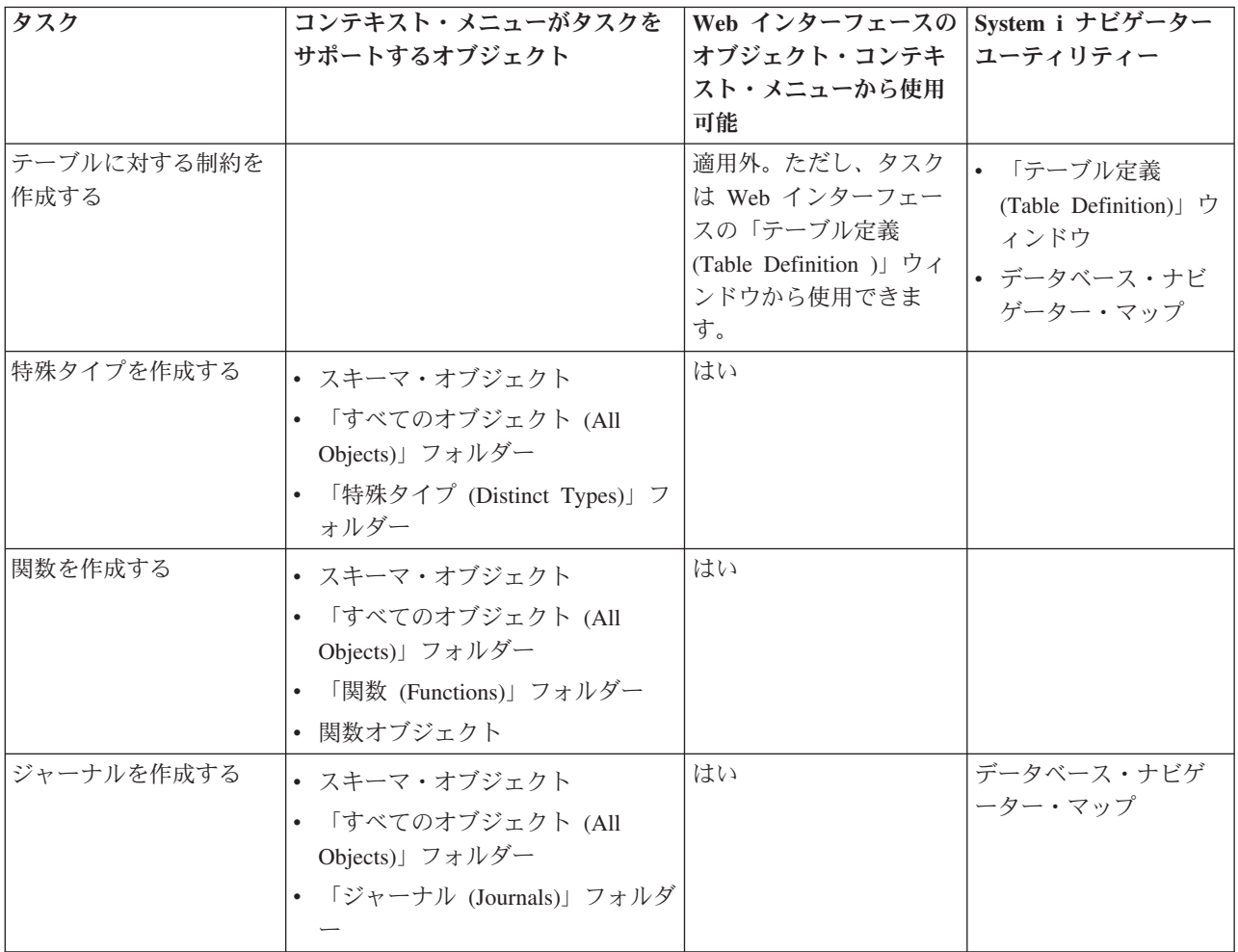

表 *1.* データベース・オブジェクトの作成 *(*続き*)*

| タスク         | コンテキスト・メニューがタスクを                     | Web インターフェースの System i ナビゲーター |                             |
|-------------|--------------------------------------|-------------------------------|-----------------------------|
|             | サポートするオブジェクト                         | オブジェクト・コンテキ                   | ユーティリティー                    |
|             |                                      | スト・メニューから使用                   |                             |
|             |                                      | 可能                            |                             |
| 別名を作成する     | • スキーマ・オブジェクト                        | はい                            | データベース・ナビゲ                  |
|             | • 「すべてのオブジェクト (All                   |                               | ーター・マップ                     |
|             | Objects)」フォルダー                       |                               |                             |
|             | • 「別名 (Alias)」 フォルダー                 |                               |                             |
|             | • テーブル・オブジェクト                        |                               |                             |
|             | • 表パーティション                           |                               |                             |
|             | • ビュー・オブジェクト                         |                               |                             |
| 索引を作成する     | • スキーマ・オブジェクト                        | はい                            | • データベース・ナビ                 |
|             | • 「すべてのオブジェクト (All                   |                               | ゲーター・マップ                    |
|             | Objects)」フォルダー                       |                               | • 索引アドバイザー                  |
|             | • 「索引 (Indexes)」 フォルダー               |                               | · SQL パフォーマン                |
|             | • テーブル・オブジェクト                        |                               | ス・モニター分析結                   |
|             | • 表パーティション                           |                               | 果                           |
|             |                                      |                               | • Visual Explain            |
| る           | SQL パッケージを作成す   データベース・フォルダー         | いいえ                           | 「Run SQL Scripts」ウ<br>ィンドウ1 |
| プロシージャーを作成す | • スキーマ・オブジェクト                        | はい                            |                             |
| る           | • 「すべてのオブジェクト (All<br>Objects)」フォルダー |                               |                             |
|             | • 「プロシージャー (Procedures)」<br>フォルダー    |                               |                             |
| スキーマの作成     | 「スキーマ (Schemas)」 フォルダー               | はい                            |                             |
| シーケンスの作成    | • スキーマ・オブジェクト                        | はい                            |                             |
|             | • 「すべてのオブジェクト (All                   |                               |                             |
|             | Objects)」フォルダー                       |                               |                             |
|             | 「シーケンス (Sequences)」フォル<br>ダー         |                               |                             |
| テーブルを作成する   | • スキーマ・オブジェクト                        | はい                            | データベース・ナビゲ                  |
|             | • 「すべてのオブジェクト (All                   |                               | ーター・マップ                     |
|             | Objects)」フォルダー                       |                               |                             |
|             | • 「テーブル」フォルダー                        |                               |                             |
| トリガーを作成する   | • スキーマ・オブジェクト                        | はい                            | データベース・ナビゲ                  |
|             | • 「すべてのオブジェクト (All                   |                               | ーター・マップ                     |
|             | Objects)」フォルダー                       |                               |                             |
|             | • 「トリガー (Triggers)」フォルダ              |                               |                             |
|             |                                      |                               |                             |
|             | • テーブル・オブジェクト                        |                               |                             |
|             | • ビュー・オブジェクト                         |                               |                             |

#### <span id="page-25-0"></span>表 *1.* データベース・オブジェクトの作成 *(*続き*)*

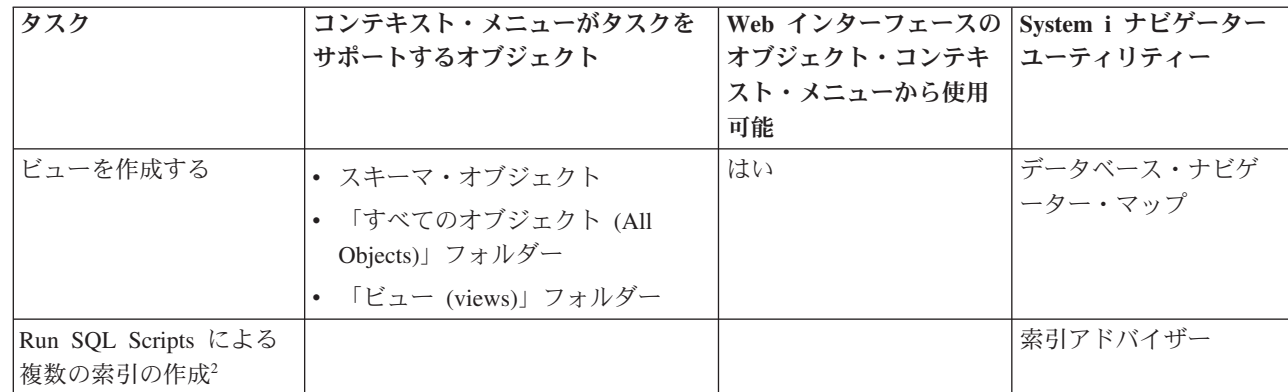

注**:**

 $\mathbf{I}$ |

| | |

 $\blacksquare$  $\blacksquare$  $\blacksquare$ 

| |

<sup>1</sup> SQL パッケージを「Run SQL Scripts」ウィンドウから作成するには、メニューから「接続 **(Connection)**」 → 「**JDBC** 設定 **(JDBC Settings)**」を選択し、「パッケージ **(Package)**」タブの「拡張動的 **(SQL** パッケージ**)** サポート を使用可能にする **(Enable extended dynamic (SQL package) support)**」チェック・ボックスを選択します。

|2 複数の索引を「Run SOLScripts」で作成するには、「索引アドバイザー (Index Advisor)」ウィンドウで提案された 索引を右マウス・ボタン・クリックし、「**SQL** の表示 **(Show SQL)**」を選択します。これで、選択した索引ごとの CREATE INDEX ステートメントが含まれる「Run SQL Scripts」ウィンドウが起動します。

#### 関連概念

iSeries ナビゲーターの URL パラメーターおよび使用可能な Web タスク

ライブラリーの作成

#### 関連タスク

5 [ページの『テーブルの作成および使用』](#page-10-0)

テーブルとは、情報を保管するために使用される基本的なデータベース・オブジェクトです。テーブル を作成したら、列を定義したり、索引を作成したり、トリガーや制約を追加したりできます。

12 [ページの『視点の作成および使用』](#page-17-0)

データベース内の 1 つのテーブルにすべての必要な情報が含まれていないことに気付くことがありま す。テーブル中のデータの部分のみに対するユーザー・アクセス権を与えたいこともあります。視点を 使用すると、テーブルを分割して、必要なデータのみ扱うことができます。

iSeries ナビゲーターを使用したトリガーの追加

## データベース・オブジェクトの操作タスク

この表は、System i ナビゲーター を使用して様々なデータベース・オブジェクトで作業する方法を示して います。

表 *2.* データベース・オブジェクトでの作業

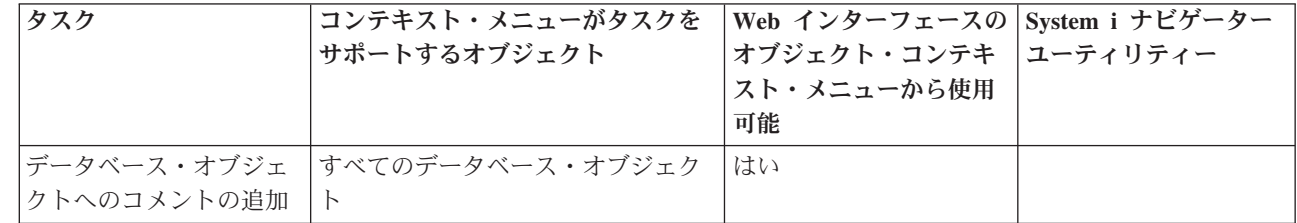

表 *2.* データベース・オブジェクトでの作業 *(*続き*)*

 $\,$   $\,$  $\|$ 

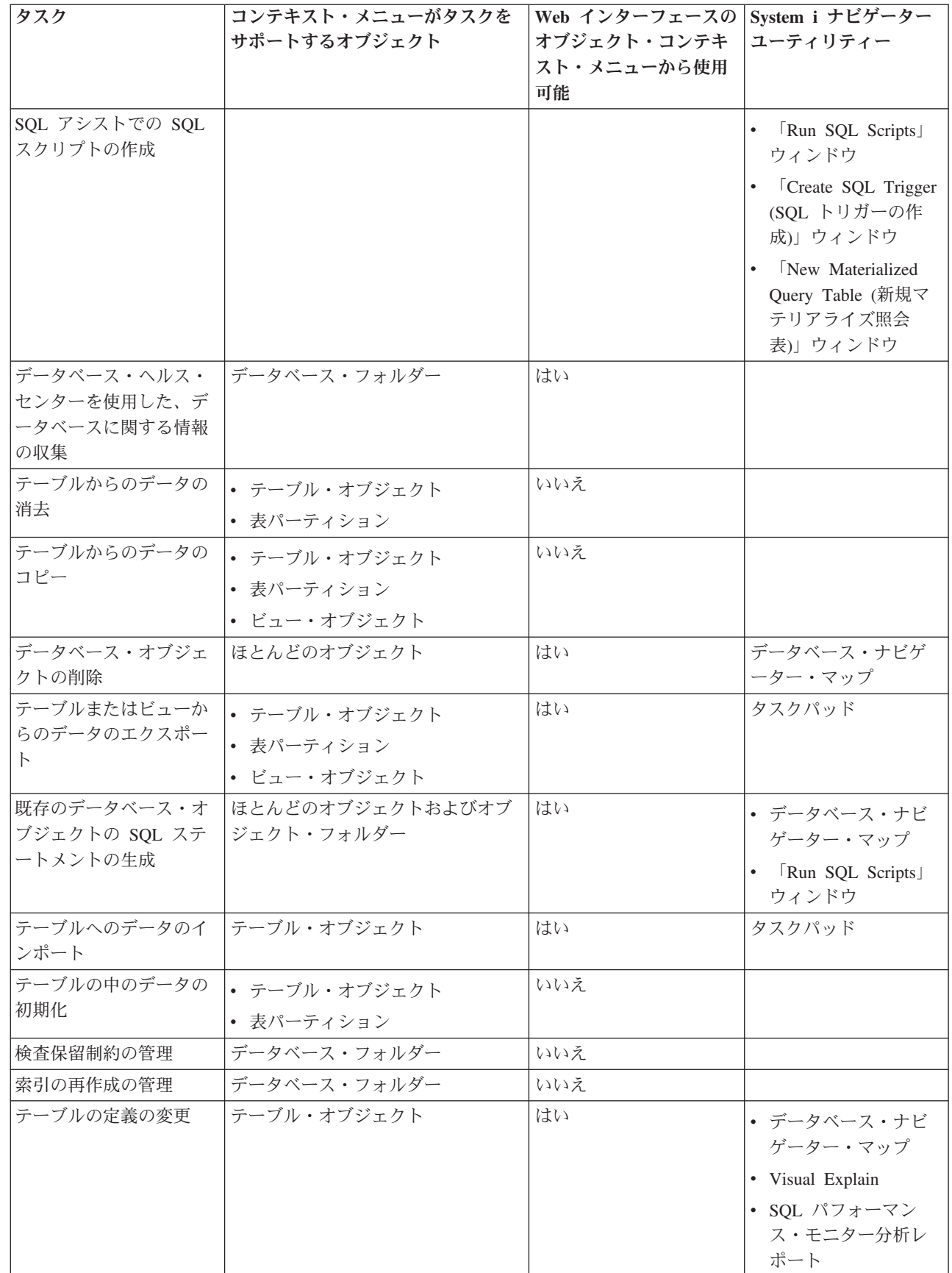

表 *2.* データベース・オブジェクトでの作業 *(*続き*)*

|                              | タスク                                        | コンテキスト・メニューがタスクを<br>サポートするオブジェクト                                                                                                    | Web インターフェースの System i ナビゲーター<br>オブジェクト・コンテキ<br>スト・メニューから使用<br>可能 | ユーティリティー                                                        |
|------------------------------|--------------------------------------------|----------------------------------------------------------------------------------------------------|-------------------------------------------------------------------|-----------------------------------------------------------------|
|                              | 索引の使用カウントのリ<br>セット                         | • 1 つ以上の索引オブジェクト<br>• 1 つ以上のテーブル・オブジェク<br>$\vdash$<br>「索引の表示 (Show Indexes)」ウ<br>$\bullet$<br>ィンドウ内の 1 つ以上の索引、制<br>約、キー付き論理ファイル、およ<br>びキー付き物理ファイル。 | はい                                                                | 「索引の表示 (Show<br>Indexes)」ウィンドウ                                  |
| L                            | マテリアライズ照会表の<br>使用カウントのリセット                 | 1 つ以上のマテリアライズ照会表オ<br>ブジェクト                                                                                                    | はい                                                                | 「マテリアライズ照会<br>表の表示 (Show<br>Materialized Query<br>Tables)」ウィンドウ |
|                              | SQL スクリプトの実行1                              | データベース・フォルダー                                                                                                    | いいえ                                                               | タスクパッド                                                          |
|                              | 「スキーマ (Schemas)」<br>フォルダーに表示される<br>スキーマの選択 | 「スキーマ (Schemas)」 フォルダー                                                                                                    | はい                                                                | タスクパッド                                                          |
|                              | データベース・オブジェ<br>クトの関係の表示                    | テーブル・オブジェクト                                                                                                    | はい                                                                | データベース・ナビゲ<br>ーター・マップ                                           |
| L                            | スキーマ内のすべてのテ<br>ーブルの索引の表示                   | 「Tables (テーブル)」フォルダー                                                                                                    | はい                                                                |                                                                 |
| $\mathbf{I}$                 | 特定のテーブルの索引の<br>表示                          | テーブル・オブジェクト                                                                                                    | はい                                                                |                                                                 |
|                              | ロックされた行の表示                                 | • テーブル・オブジェクト<br>• 表パーティション<br>「実行管理機能 (Work<br>$\bullet$<br>Management)」フォルダー内のい<br>くつかの行をロックするジョブ。2                                              | はい                                                                |                                                                 |
| L                            | スキーマ内のすべてのテ<br>ーブルのマテリアライズ<br>照会表の表示       | 「テーブル」フォルダー                                                                                                    | はい                                                                |                                                                 |
| $\mathbf{I}$<br>$\mathbf{I}$ | スキーマ内のすべてのビ<br>ューのマテリアライズ照<br>会表の表示        | 「ビュー (Views)」フォルダー                                                                                                    | はい                                                                |                                                                 |
|                              | 特定のテーブルのマテリ<br>アライズ照会表の表示                  | テーブル・オブジェクト                                                                                                    | はい                                                                |                                                                 |
| L                            | 特定のビューのマテリア<br>ライズ照会表の表示                   | ビュー・オブジェクト                                                                                                    | はい                                                                |                                                                 |
|                              | テーブルのパーティショ<br>ンの表示                        | パーティション・テーブル                                                                                                    | はい                                                                |                                                                 |

表 *2.* データベース・オブジェクトでの作業 *(*続き*)*

| タスク               | コンテキスト・メニューがタスクを<br>サポートするオブジェクト                                                                                                    | Web インターフェースの <br>オブジェクト・コンテキ コーティリティー<br>スト・メニューから使用<br>可能 | System i ナビゲーター            |
|-------------------|----------------------------------------------------------------------------------------------------|-------------------------------------------------------------|----------------------------|
| トランザクション情報の<br>表示 | • 「データベース・トランザクショ<br>$\triangleright$ (Database Transactions)] $\triangleright$ $\forall$ $\forall$ $\nvdash$<br>ダー<br>• 「グローバル・トランザクション<br>(Global Transactions)」フォルダー | いいえ                                                         |                            |
| JDBC 設定の指定        |                                                                                                    |                                                             | 「Run SQL Scripts」ウ<br>ィンドウ |
| ロック保有者の表示         | • 別名オブジェクト<br>• 索引オブジェクト<br>• テーブル・オブジェクト<br>• ビュー・オブジェクト                                                                                                    | はい                                                          |                            |

注**:**

| | | | |

1 SQL ファイルをダブルクリックして、「Run SQL Scripts」ウィンドウを開始できます。

<sup>2</sup> 「実行管理機能 (Work Management)」フォルダーからオブジェクトのロックされた行を表示するには、「実行管理 機能 **(Work Management)**」フォルダー内のジョブを右マウス・ボタン・クリックして、「詳細 **(Details)**」 → 「ロッ クされたオブジェクト **(Locked Objects)**」を選択します。次に、ロックされたオブジェクトを右マウス・ボタン・ク リックして、そのオブジェクトのロックされた行を表示します。

#### 関連概念

iSeries ナビゲーターの URL パラメーターおよび使用可能な Web タスク

ファイルのコピー

ファイルの移動

データベース・ヘルス・センターを使用した情報の表示

#### 関連タスク

31 ページの『SQL アシストによる SQL [ステートメントの作成』](#page-36-0)

System i ナビゲーター の「SQL アシスト」ウィンドウで、SELECT、INSERT、UPDATE、および DELETE ステートメントを対話式に作成できます。

32 [ページの『データのインポートおよびエクスポート』](#page-37-0)

System i ナビゲーター は、ファイルとデータベース表の間でインポートおよびエクスポートするため のインポートおよびエクスポート・ウィザードを提供します。これらのウィザードは、インポート・フ ァイルからのコピー (CPYFRMIMPF) およびインポート・ファイルへのコピー (CPYTOIMPF) コマンド を使用して、要求を処理します。

30 [ページの『既存のオブジェクトの](#page-35-0) SQL の生成』

System i ナビゲーター の「SQL の生成」ウィンドウで、既存のデータベース・オブジェクトの作成に 使用された SQL を再構成できます。

31 [ページの『検査保留制約の管理』](#page-36-0)

検査保留状態にされている制約の表示や変更を行えます。

iSeries ナビゲーターを使用した、ロックされた行の表示

<span id="page-29-0"></span>28 [ページの『データベースのマッピング』](#page-33-0)

「データベース・ナビゲーター」とは、システム上のデータベース・オブジェクトの関係を視覚的に表 現することができる System i ナビゲーター の機能です。この表現はマップと呼ばれます。本質的に は、データベース・ナビゲーター・マップは、データベース、およびマップ内のすべてのオブジェクト 間に存在する関係のスナップショットです。

iSeries ナビゲーターの表記述の表示を使用したファイルの属性の表示

iSeries ナビゲーターを使用した、表の再編成

16 [ページの『データベース・オブジェクトの削除』](#page-21-0)

システム上にデータベース・オブジェクトを作成した後に、これらのオブジェクトを削除してシステム 資源を節約することもできます。これらの作業を実行するには、削除権限が必要です。

#### 関連資料

 $\blacksquare$ |

|  $\blacksquare$ | | | | |

| |  $\blacksquare$ 

索引の再作成の管理

不必要な索引の判別

## データベース・パフォーマンスの最適化タスク

この表は、System i ナビゲーター の様々なツールを使用して、データベース・パフォーマンスを最適化す る方法を示しています。

タスク コンテキスト・メニューがタスクを サポートするオブジェクト **Web** インターフェースの **System i** ナビゲーター オブジェクト・コンテキ スト・メニューから使用 可能 ユーティリティー l SQL プラン・キャッシ ュ・イベント・モニター の分析 SQL プラン・キャッシュ・イベン ト・モニター・オブジェクト はい SQL プラン・キャッシ ュ・スナップショットの 分析 SQL プラン・キャッシュ・スナップ はい ショット・オブジェクト モニター・データの分析 SQL パフォーマンス・モニター・オ はい ブジェクト 「Run SQL Scripts」ウ ィンドウ ジョブの照会属性の変更 データベース・フォルダー はい 「Run SQL Scripts」ウ ィンドウ アクセス・プランのプラ ン・スコアの変更 「SQL プラン・キャッ シュ・ステートメント (SQL Plan Cache Statements)」ウィンドウ SQL プラン・キャッシ ュ・サイズしきい値の変 更 注**:** サイズ変更は一時的 | で、次の初期プログラ ム・ロード時に失われま す。 「SQL プラン・キャッ シュ・プロパティー (SQL Plan Cache Properties)」ウィンドウ パフォーマンス・モニタ 1 つ以上の SQL パフォーマンス・ はい

表 *3.* データベース・パフォーマンスの最適化

ータの比較

ーによって収集されたデ モニター・オブジェクト

表 *3.* データベース・パフォーマンスの最適化 *(*続き*)*

| タスク                                                | コンテキスト・メニューがタスクを<br>サポートするオブジェクト                                | Web インターフェースの System i ナビゲーター<br>オブジェクト・コンテキ<br>スト・メニューから使用<br>可能 | ユーティリティー                                                                                                    |
|----------------------------------------------------|-----------------------------------------------------------------|-------------------------------------------------------------------|----------------------------------------------------------------------------------------------------|
| SQL プラン・キャッシ<br>ュ・イベント・モニター<br>によって収集されたデー<br>夕の比較 | 1 つ以上の SQL プラン・キャッシ<br>ュ・イベント・モニター・オブジェ<br>クト                   | はい                                                                |                                                                                                    |
| SQL プラン・キャッシ<br>ュ・スナップショットに<br>よって収集されたデータ<br>の比較  | 1 つ以上の SQL プラン・キャッシ<br>ュ・スナップショット・オブジェク<br>$\vdash$             | はい                                                                |                                                                                                    |
| SQL パフォーマンス・モ<br>ニターの作成                            | <b>SQL Performance Monitors (SQL</b><br>パフォーマンス・モニター)」フォル<br>ダー | はい                                                                | 「ヘルス・センター<br>環境制限 (Health<br>Center-Environment<br>Limits)」タブ<br>• タスクパッド<br>FRun SQL Scripts<br>ウィンドウ<br>• Visual Explain |
| SQL プラン・キャッシ<br>ュ・スナップショットの<br>作成                  | 「SQL プラン・キャッシュ・スナッ<br>プショット (SQL Plan Cache<br>Snapshots)」フォルダー | はい                                                                |                                                                                                    |
| 容易な分析用の既存の<br>SQL パフォーマンス・モ<br>ニターのサブセットの作<br>成    | SOL パフォーマンス・モニター・オ<br>ブジェクト (analyze または show ス<br>テートメント)      | はい                                                                | Visual Explain                                                                                                    |
| SQL プラン・キャッシュ<br>からのプランの削除                         |                                                                 |                                                                   | 「SQL プラン・キャッ<br>シュ・ステートメント<br>(SQL Plan Cache<br>Statements)」ウィンドウ                                                         |
| システムによって提案さ<br>れた索引の表示                             | • データベース・フォルダー<br>• スキーマ・オブジェクト<br>• テーブル・オブジェクト                | はい                                                                | • Visual Explain<br>· SQL パフォーマン<br>ス・モニター・オブ<br>ジェクト<br>• SQL プラン・キャッ<br>シュ・スナップショ<br>ット・オブジェクト                           |

表 *3.* データベース・パフォーマンスの最適化 *(*続き*)*

| タスク                         | コンテキスト・メニューがタスクを                     | Web インターフェースの System i ナビゲーター |                                                 |
|-----------------------------|--------------------------------------|-------------------------------|-------------------------------------------------|
|                             | サポートするオブジェクト                         | オブジェクト・コンテキ                   | ユーティリティー                                        |
|                             |                                      | スト・メニューから使用                   |                                                 |
|                             |                                      | 可能                            |                                                 |
| オブジェクトの SQL 情<br>報の表示       | • 関数オブジェクト                           | はい                            |                                                 |
|                             | • SQL パッケージ・オブジェクト                   |                               |                                                 |
|                             | • プロシージャー・オブジェクト                     |                               |                                                 |
|                             | • トリガー・オブジェクト                        |                               |                                                 |
|                             | 「Integrated File System (統合ファ        |                               |                                                 |
|                             | イル・システム)」フォルダーにプ                     |                               |                                                 |
|                             | リコンパイルされた SQL 情報が<br>入っているプログラム・オブジェ |                               |                                                 |
|                             | クト。                                  |                               |                                                 |
| SQL プラン・キャッシ                | SOL プラン・キャッシュ・イベン                    | はい                            |                                                 |
| ュ・イベント・モニター                 | ト・モニター                               |                               |                                                 |
| によって収集された SQL               |                                      |                               |                                                 |
| ステートメントの表示                  |                                      |                               |                                                 |
| SQL プラン・キャッシ<br>ュ・スナップショットに | SQL プラン・キャッシュ・スナップ はい<br>ショット・オブジェクト |                               |                                                 |
| よって収集された SQL                |                                      |                               |                                                 |
| ステートメントの表示                  |                                      |                               |                                                 |
| パフォーマンス・モニタ                 | SQL パフォーマンス・モニター・オ                   | はい                            |                                                 |
| ーによって収集された                  | ブジェクト                                |                               |                                                 |
| SQL ステートメントの表<br>示          |                                      |                               |                                                 |
| 最新のステートメントお                 | $\bullet$<br>「データベース」フォルダー           | はい                            |                                                 |
| よびジョブのその他の                  | 「実行管理機能 (Work                        |                               |                                                 |
| SQL 詳細の表示                   | Management)」フォルダー内の                  |                               |                                                 |
|                             | SQL ステートメントが含まれるジ                    |                               |                                                 |
|                             | ョブ                                   |                               |                                                 |
| 統計データの管理                    | • テーブル・オブジェクト                        | いいえ                           | • データベース・ナビ                                     |
|                             | • 表パーティション                           |                               | ゲーター・マップ                                        |
|                             |                                      |                               | • Visual Explain                                |
| バックグラウンド統計プ<br>ロセスの管理       | 「データベース」フォルダー                        | いいえ                           |                                                 |
| 実行時間が最長の SQL                |                                      |                               | 「SQL プラン・キャッ                                    |
| ステートメントの除去                  |                                      |                               | シュ表示ステートメン                                      |
|                             |                                      |                               | <b>b</b> (SQL Plan Cache<br>Show Statements)」ウィ |
|                             |                                      |                               | ンドウ                                             |
| 選択した SQL ステート               |                                      |                               | 「SQL プラン・キャッ                                    |
| メントを使用しているア<br>クティブ・ジョブの表示  |                                      |                               | シュ・ステートメント                                      |
|                             |                                      |                               | (SQL Plan Cache<br>Statements)」ウィンドウ            |
|                             |                                      |                               |                                                 |

### 表 *3.* データベース・パフォーマンスの最適化 *(*続き*)*

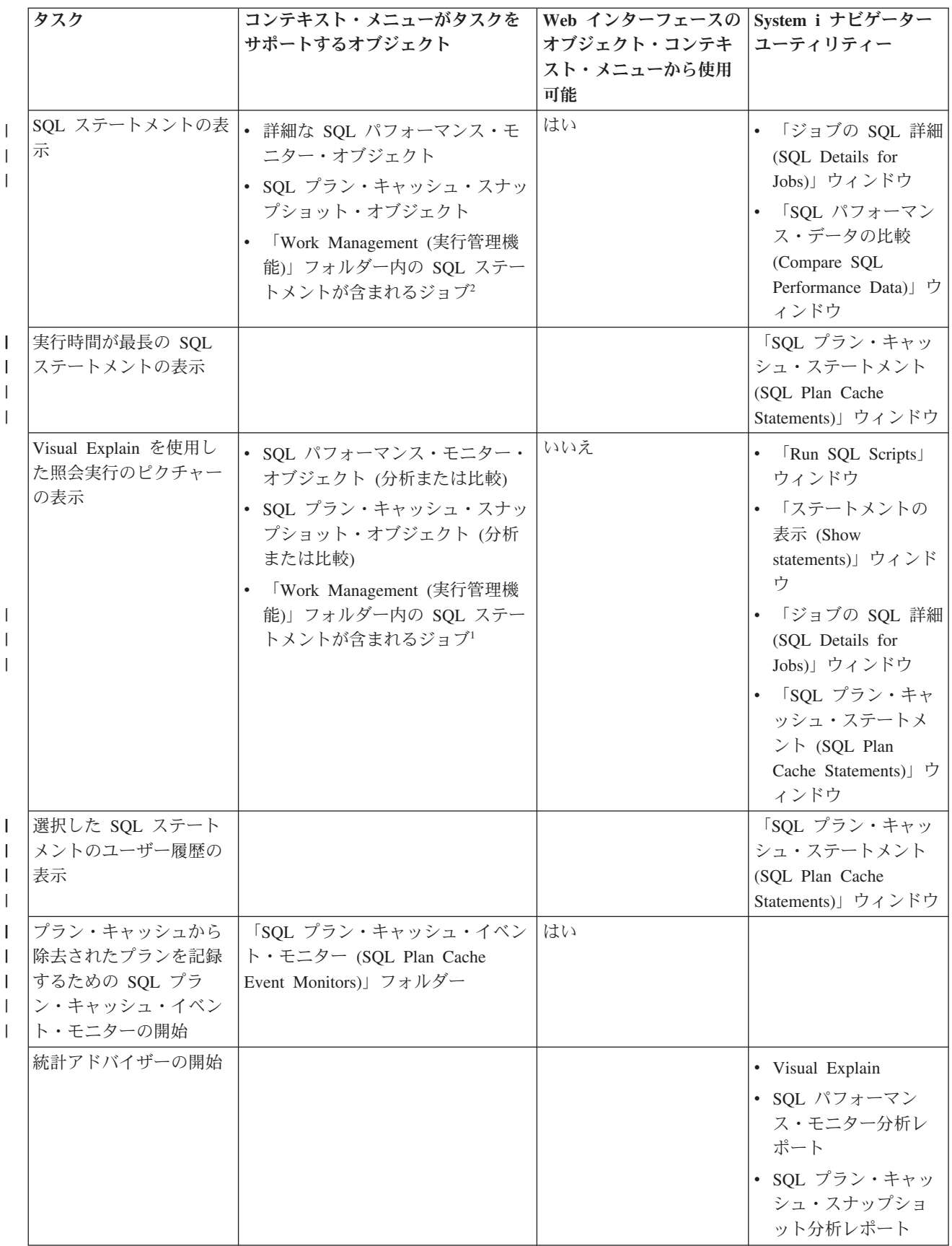

### <span id="page-33-0"></span>表 *3.* データベース・パフォーマンスの最適化 *(*続き*)*

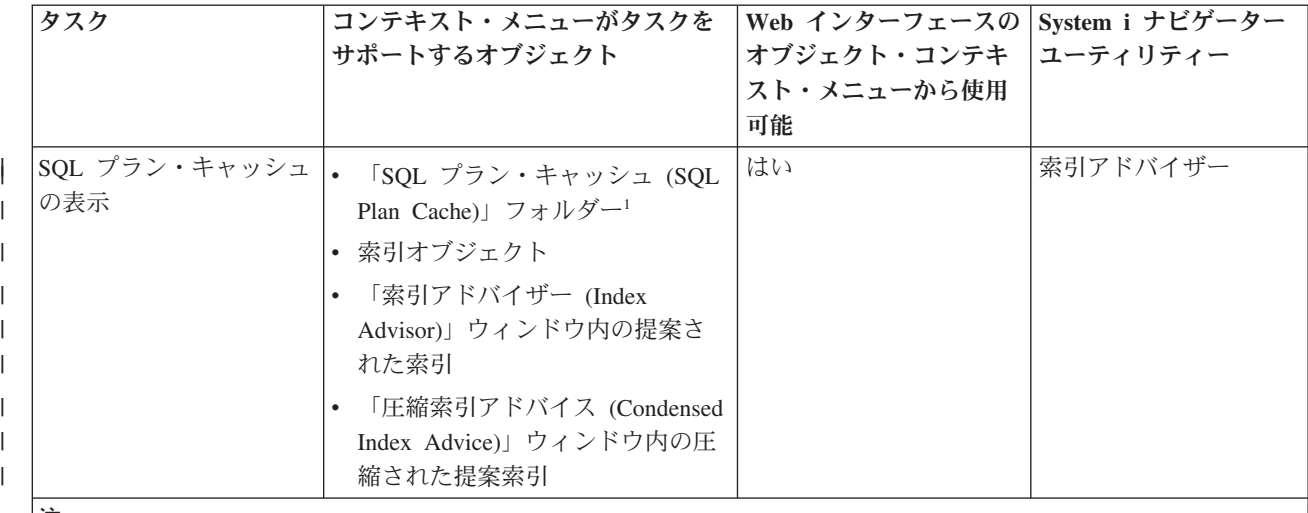

注**:**

|  $\blacksquare$ 

 $\blacksquare$ |  $\blacksquare$ 

<sup>1</sup> SQL プラン・キャッシュを表示するには、「**SQL** プラン・キャッシュ **(SQL Plan Cache)**」フォルダーを右マウ ス・ボタン・クリックし、「ステートメントの表示 **(Show Statements)**」を選択します。

|<sup>2</sup> 「実行管理機能 (Work Management)」フォルダーからジョブが含まれる SQL ステートメントを表示するには、 「実行管理機能 **(Work Management)**」フォルダー内のジョブを右マウス・ボタン・クリックして、「詳細 **(Details)**」 → 「**SQL**」を選択します。

#### 関連概念

iSeries ナビゲーターの URL パラメーターおよび使用可能な Web タスク 記憶域常駐のデータベース・モニター: DDS

#### 関連資料

iSeries ナビゲーターを使用したプラン・キャッシュの表示 Visual Explain を使用した照会の実行の表示 索引アドバイザー情報の表示 統計マネージャーによる統計の収集

## データベースのマッピング

「データベース・ナビゲーター」とは、システム上のデータベース・オブジェクトの関係を視覚的に表現す ることができる System i ナビゲーター の機能です。この表現はマップと呼ばれます。本質的には、デー タベース・ナビゲーター・マップは、データベース、およびマップ内のすべてのオブジェクト間に存在する 関係のスナップショットです。

「データベース・ナビゲーター」を使用して、データベース内のテーブル、テーブル間の関係、およびテー ブルに付加された索引と制約を示すグラフィカル表示を使用してデータベース・オブジェクトの複雑な関係 を探索できます。「データベース・ナビゲーター」の基本ワークスペースは、複数の主な区域に分割されて いるウィンドウです。マップは右側のペインに表示されます。オブジェクトを右マウス・ボタン・クリック すると、さまざまなタスクを実行できます。ウィンドウの左側に「ロケーター」ペインがあります。このペ インを使用して、マップ中に組み込む特定のオブジェクトを見つけたり、マップ中に組み込むオブジェクト のタイプを指定したりできます。

<span id="page-34-0"></span>データベース・ナビゲーター・マップにアクセスするには、システム名、「データベース」、および使用す るデータベースを展開します。

右側のペインに既存のマップのリストを表示するには、「データベース・ナビゲーター・マップ **(Database Navigator Maps)**」をクリックします。

新しいマップを作成するには、「データベース・ナビゲーター・マップ **(Database Navigator Maps)**」を右 マウス・ボタン・クリックして、「新規」 → 「マップ **(Map)**」を選択します。

#### 「データベース・ナビゲーター」を使用する場合のヒント

- v ウィンドウの一方の側のサイズを変更するには、左右の側を分離しているバー (スプリッター) をドラッ グします。
- v ウィンドウの左側と右側の両方でオブジェクトを右マウス・ボタン・クリックしてください。右マウ ス・ボタン・クリックすると表示されるメニューにより、よく使用される機能に即時アクセスできま す。
- v 即時にスキーマを開いてその中のオブジェクトを表示するには、そのスキーマをダブルクリックしま す。
- v さまざまなデータベース・ナビゲーター・コマンドにアクセスするには、「メニュー・バー」または 「ツールバー」を使用します。

## **SQL** スクリプトの実行によるデータベースの照会

System i ナビゲーター の「Run SQL Scripts」ウィンドウで、 SQL ステートメントのスクリプトを作成、 編集、実行、および、トラブルシューティングすることができます。スクリプトの処理が終了した時には、 ステートメントをユーザーの PC に保管することができます。

「Run SOL Scripts」ウィンドウを開くには、システム名および「データベース」を展開し、接続先のデー タベースを右マウス・ボタン・クリックします。

「例」のリストを使用して、スクリプトを作成したり、ステートメントを手動で作成したり、 SQL 生成関 数を使用して既存のオブジェクトの SQL を検索したり、 SQL アシストを使用してスクリプトを作成した りできます。

また、「構文検査」をクリックして、SQL の構文を検査することもできます。プログラムやスクリプトを デバッグする追加の方法には、ジョブ・ログ中のメッセージのデバッグと、System i5™ デバッガーの起動 が含まれます。構文検査が完了したら、「ファイル」メニューから「保管」を選択して、スクリプトを保管 できます。

SQL スクリプトを実行するには、「実行」メニューから以下のいずれかのオプションを選択してくださ  $\mathcal{V}^{\lambda}$ 

- v 「すべて」: SQL スクリプトを最初から最後まで実行します。エラーが起こって、「エラー時に停止」 オプションがオンになっている場合には、プログラムは停止し、エラーの起こったステートメントは選 択されたままの状態で残ります。
- v 「選択元」: 選択された最初のステートメントまたは現行カーソル位置から SQL スクリプトを開始し、 スクリプトの終わりまで続行します。
- v 「選択」: 選択されたステートメントを実行します。

<span id="page-35-0"></span>結果は「メッセージ」タブの最後に追加されます。「オプション」メニューの「スマート・ステートメント 選択」オプションにチェックがない場合には、選択されたテキストは単一の SQL ステートメントとして実 行されます。

関連概念

対話式 SQL の使用

#### 関連タスク

47 [ページの『複数のテーブルからのデータを結合する視点の作成』](#page-52-0)

複数のテーブルからのデータを結合する視点は、複数のテーブルにある関連情報をまとめて表示できる ようにします。 FROM 文節で複数のテーブルに名前を指定して、複数のテーブルのデータを結合する 視点を作成できます。

### **SQL** スクリプトの停止

System i ナビゲーター から実行中の SQL スクリプトを停止または取り消すことができます。

実行中の SQL スクリプトを停止したり取り消したりするには、「実行」メニューから以下のいずれかのオ プションを選択してください。

- v 「現行処理後に停止 **(Stop After Current)**」: 現在実行されているステートメントが終了した後で SQL スクリプトの実行を停止します。
- 「要求のキャンセル」: 現行 SQL ステートメントのシステム取り消しを要求します。しかし、取り消せ ない SQL ステートメントがある場合は、このオプションの使用後もその SQL ステートメントは引き続 き最後まで実行されます。「要求のキャンセル」を押す前にホスト処理が完了している SQL ステートメ ントも、引き続き最後まで実行されます。例えば、すでに QUERY 処理を完了しているがまだクライア ントに結果を戻していない SELECT ステートメントは、一般には取り消せません。

#### ジョブ・ログの表示

ジョブ・ログには、ユーザーのジョブに関連したメッセージが含まれます。 System i ナビゲーター から ジョブ・ログを表示することができます。

照会最適化プログラムおよびその他のデータベース・デバッグ・メッセージを表示するには、以下のステッ プを実行します。

- 1. 「オプション」メニューから「ジョブ・ログへのデバッグ・メッセージの組み込み」を選択します。
- 2. ステートメントを再び実行します。
- 3. この作業時に「ジョブ・ログ」ダイアログ・ボックスが開いている場合には、表示を最新表示して、新 しいメッセージを表示してください。

ジョブ・ログを表示するには、「表示」メニューから「ジョブ・ログ」を選択します。

「実行ヒストリーの消去」の使用時にはジョブ・ログは消去されないので、ジョブ・ログを使用することに より、「出力」ペインに残っていないメッセージを表示することができます。

ジョブの詳細を表示するには、「表示」メニューから「ジョブの詳細 **(Job Details)**」を選択します。 |

### 既存のオブジェクトの **SQL** の生成

System i ナビゲーター の「SQL の生成」ウィンドウで、既存のデータベース・オブジェクトの作成に使 用された SQL を再構成できます。

ほとんどのデータベース・オブジェクトの SQL を生成できます。さらに、制約またはトリガーが関連付け られているテーブルの SQL を生成する場合には、これらの制約またはトリガーの SQL も生成されること

<span id="page-36-0"></span>になります。一度に 1 つのオブジェクトまたは多数のオブジェクトの SQL を生成できます。また、生成 された SQL を「Run SQL Scripts」ウィンドウに送信して実行や編集を行うこともできますし、生成され た SQL をデータベースか PC ファイルに直接書き込むこともできます。

オブジェクトの SQL を生成するには、そのオブジェクトを右マウス・ボタン・クリックして「**SQL** の生 成」を選択します。

「Run SQL Scripts」ウィンドウの「編集」メニューから「生成された **SQL** の挿入 **(Insert Generated SQL)**」を選択して、「SQL の生成」ウィンドウを開くこともできます。

### **SQL** アシストによる **SQL** ステートメントの作成

System i ナビゲーター の「SQL アシスト」ウィンドウで、SELECT、INSERT、UPDATE、および DELETE ステートメントを対話式に作成できます。

「SQL アシスト」ウィンドウを開始するには、以下のステップを実行します。

- 1. 「Run SQL Scripts」ウィンドウの「編集」メニューから「**SQL** アシスト」 を選択します。 「SQL ア シスト」ウィンドウで、処理対象のテーブルを選択したり、選択基準を作成したりできます。このウィ ンドウの下部でステートメントを作成します。
- 2. 作成したステートメントを「Run SQL Scripts」ウィンドウに戻すには、「**OK**」をクリックします。
- 3. ステートメントを編集、実行、および保管します。

### **System i5** デバッガーの開始

System i5 デバッガーは、システム上にグラフィカル・ユーザー・デバッグ環境を備えます。 System i5 デ バッガーを使用して、システム上で実行するプログラム (i5/OS ポータブル・アプリケーション・ソリュー ション環境 (PASE) で実行するプログラムを含む) のデバッグやテストを行えます。

「Run SQL Scripts」ウィンドウから System i5 デバッガーを開始するには、「実行」メニューから「デバ ッガー **(Debugger)**」を選択してください。

### 関連概念

System i5 デバッガー

## 検査保留制約の管理

検査保留状態にされている制約の表示や変更を行えます。

検査保留 は、参照制約の場合は親キーと外部キーの間に不一致がある状態を参照し、チェック制約の場合 は列値とチェック制約定義の間に不一致がある状態を参照します。

検査保留状態にされている制約を表示および変更するには、以下のステップを実行します。

- 1. システム名と「データベース」を展開します。
- 2. 使用したいデータベースを右マウス・ボタン・クリックし、「検査保留制約の管理 **(Manage Check Pending Constraints)**」を選択します。 このインターフェースから、各制約の定義や、制約規則に違反 している行を表示できます。
- 3. 処理したい制約を選択してから、「ファイル」 メニューから「検査保留制約の編集 **(Edit Check Pending Constraint)** を選択します。
- 4. 違反状態の行を変更または削除します。

#### 関連概念

参照制約内の検査保留状況の検査

## <span id="page-37-0"></span>データのインポートおよびエクスポート

System i ナビゲーター は、ファイルとデータベース表の間でインポートおよびエクスポートするためのイ ンポートおよびエクスポート・ウィザードを提供します。これらのウィザードは、インポート・ファイルか らのコピー (CPYFRMIMPF) およびインポート・ファイルへのコピー (CPYTOIMPF) コマンドを使用し て、要求を処理します。

データのインポート元、またはデータのエクスポート先にできるファイルおよびデータベース・テーブル は、以下のとおりです。

- 統合ファイル・システムのファイル
- ソース物理ファイル
- プログラム記述ファイル
- データ・タイプ LOB ではない単一の非数値列を持つデータベース表

System i ナビゲーター は、インポート・ファイルをデータ・ファイルとして参照します。

インポートまたはエクスポート・ウィザードを開始するには、以下のステップを実行します。

- 1. System i ナビゲーター から、使用したいシステムを展開します。
- 2. 「データベース」を展開します。
- 3. 処理したいデータベースおよびスキーマを展開します。
- 4. 「テーブル」コンテナーをクリックします。
- 5. データ・ファイルからデータをインポートする場合、データのインポート先にするテーブルを右マウ ス・ボタン・クリックし、「**Data (**データ**)**」 → 「**Import (**インポート**)**」を選択します。テーブル中の データをファイルにエクスポートする場合、データをエクスポートするテーブルを右マウス・ボタン・ クリックし、「**Data(**データ**)**」 → 「**Export (**エクスポート**)**」を選択します。

#### 関連タスク

異なるサーバー間でのコピー

#### 関連資料

インポート・ファイルからのコピー (CPYFRMIMPF) コマンド

インポート・ファイルへのコピー (CPYTOIMPF) コマンド

## **SQL** を初めて使用する場合

*SQL* は、リレーショナル・データベースのデータを定義および操作するための標準化された言語です。対 話式 SQL で SQL ステートメントを直接使用して、スキーマ、テーブル、および視点の作成と処理を行う ことができます。

DB2 for i5/OS SQL 解説書のトピックでは、これらのトピックで使用されている個々の SQL ステートメ ントの構文について詳述され、さらに複雑な状態で SQL ステートメントと文節を使用する方法について説 明されています。

これらのトピックの例では、対話式 SQL インターフェースを使用して、 SQL ステートメントの使用法を 示します。個々の SQL インターフェースにより、テーブル、視点、その他のオブジェクトを定義したり、 オブジェクトを更新したり、オブジェクトからデータを読み取ったりできるようになります。

まず、対話式 SQL を開始します。

1. STRSQL NAMING(\*SQL) と入力します。

<span id="page-38-0"></span>2. Enter キーを押します。

「SQL ステートメントの入力」画面が表示されたら、 SQL ステートメントの入力を始められます。

既存の対話式 SQL セッションを再利用する場合は、命名モードを **SQL** 命名に設定していることを確認し てください。 F13 (サービス) パネルのオプション 1 (セッション属性の変更) で指定できます。

#### 関連資料

SQL プログラミング

## スキーマの作成

スキーマ (コレクションとも言う) とは、テーブル、視点、索引、およびパッケージが組み込まれる基本オ ブジェクトのことです。スキーマを作成するには、CREATE SCHEMA ステートメントを使用します。

SAMPLECOLL という名前のスキーマを作成するには、以下のステップを実行します。

1. 「SQL ステートメントの入力」画面で、次のステートメントを入力します。CREATE SCHEMA SAMPLECOLL。

2. Enter キーを押します。

注**:** このステートメントを実行すると複数のオブジェクトが作成され、この実行には数秒かかります。

スキーマを正常に作成し終えたら、その中にテーブル、視点、および索引を作成できます。スキーマではな くライブラリー中にテーブル、視点、および索引を作成することもできます。

関連概念

データベース・オブジェクトの作成

#### 関連資料

CREATE SCHEMA

## テーブルの作成および使用

CREATE TABLE ステートメントを使用して、テーブルの作成、テーブル中の列の物理属性の定義、およ びテーブルで使用できる値を制約する制約の定義を行えます。

テーブルを作成する場合は、ヌル値とデフォルト値の概念について理解している必要があります。ヌル値 とは、ある行の列値が存在しないことを意味します。ヌル値は、ゼロまたはすべてブランクの値とは異なり ます。「未知」の意味になります。ヌル値は、他のヌル値を含むどの値とも等しくありません。列でヌル値 を使用できない場合は、デフォルト値かユーザー指定値をその列に割り当てなければなりません。

行をテーブルに追加する際に、その列の値を指定しないと、デフォルト値がその列に割り当てられます。列 の特定のデフォルト値を定義しないと、システム・デフォルト値が使用されます。

ここでは、ある業務の現行インベントリーに関する情報を保守するテーブルを作成します。テーブルには、 インベントリー中に保持されている項目、それらの項目のコスト、現在在庫している数量、最新の注文日 付、および最新の注文数に関する情報が含まれています。項目番号は必須値です。この値はヌルにできませ ん。項目名、在庫している数量、および注文数量はユーザー指定のデフォルト値になります。最新の注文日 付と注文数量はヌル値にすることができます。

また、2 つ目のテーブルを作成する必要があります。このテーブルには、インベントリー項目の供給者、供 給する項目、およびその供給者の項目のコストに関する情報が含まれます。

1. INVENTORY\_LIST という名前の 1 つ目のテーブルを作成します。

a. 「SQL ステートメントの入力」画面で、 CREATE TABLE と入力して、F4 (プロンプト) キーを押し ます。以下の画面が表示されます (入力域はまだ入力されていません)。

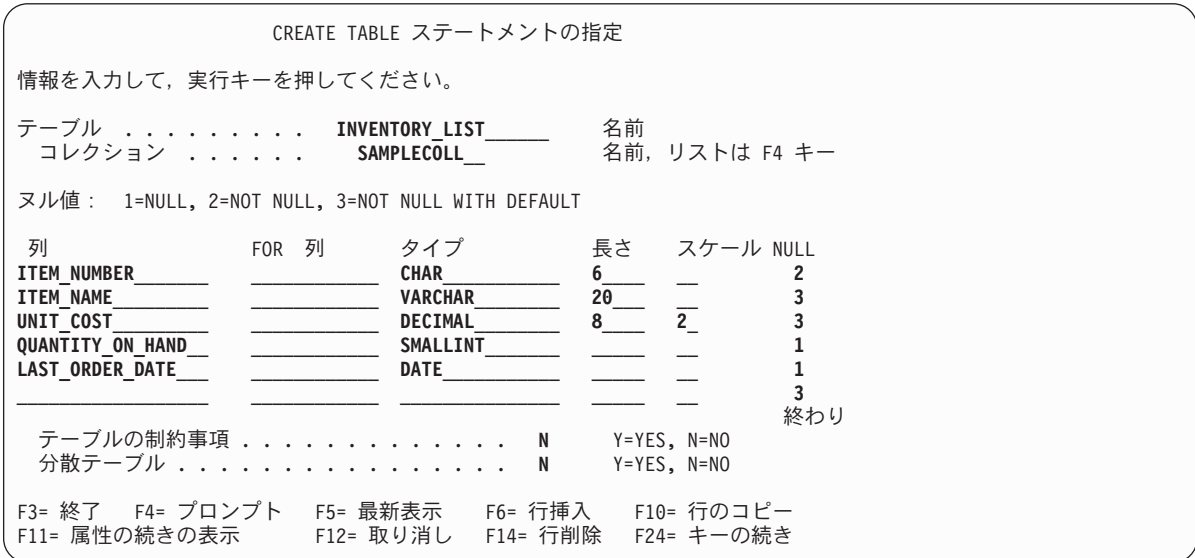

- b. 上記のように、テーブル名 INVENTORY\_LIST とスキーマ名 SAMPLECOLL を「テーブル」および 「コレクション」プロンプトに入力します。
- c. テーブルの定義したい個々の列は、画面の下部にあるリスト内の項目で表されます。列ごとに、列の 名前、列のデータ・タイプ、列の長さと位取り、およびヌル属性を入力します。
- d. 指定できる列属性をさらに表示するには、F11 (属性の続きの表示) キーを押します。ここにデフォ ルト値を指定することもできます。

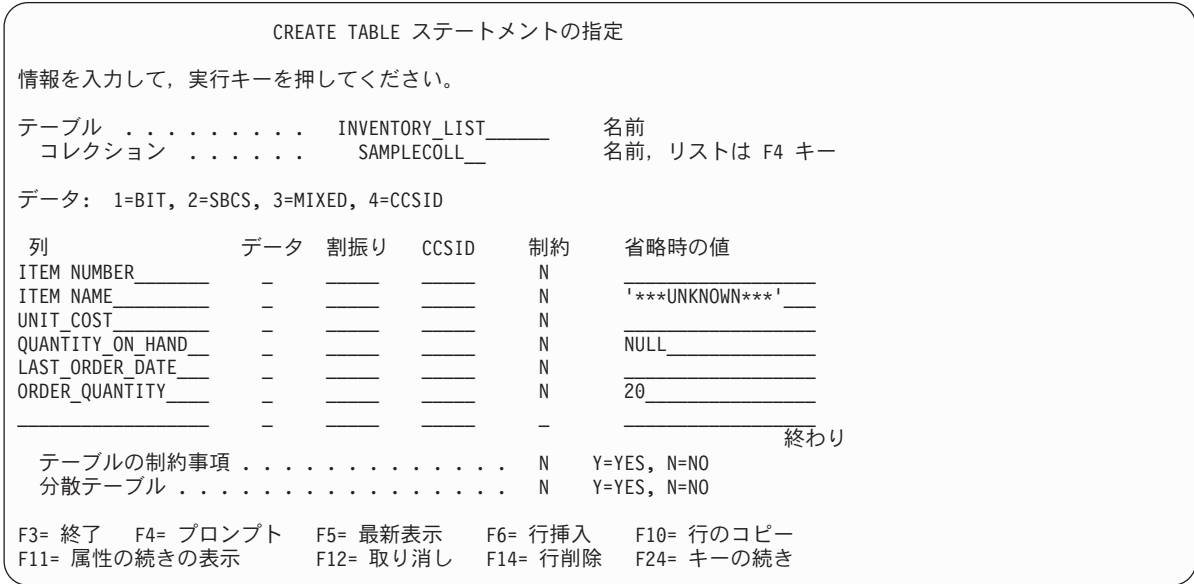

- 注**:** 列定義を入力する別の方法として、リスト内の列項目の 1 つにカーソルを置いて F4 (プロンプ ト) キーを押すという方法もあります。 1 つの列を定義する属性をすべて表示した画面が表示 されます。
- e. すべての値を入力し終えたら、Enter キーを押してテーブルを作成します。「SQL ステートメントの 入力」画面が再表示され、テーブルが作成されたことを示すメッセージが表示されます。

<span id="page-40-0"></span>注**:** 以下のように、この CREATE TABLE ステートメントを「SQL ステートメントの入力」画面に入 力できます。

**CREATE TABLE** SAMPLECOLL.INVENTORY\_LIST (ITEM\_NUMBER **CHAR**(6) **NOT NULL,** ITEM\_NAME **VARCHAR**(20) **NOT NULL WITH DEFAULT** '\*\*\*UNKNOWN\*\*\*', UNIT\_COST **DECIMAL**(8,2) **NOT NULL WITH DEFAULT,** QUANTITY\_ON\_HAND **SMALLINT DEFAULT NULL,** LAST\_ORDER\_DATE **DATE,** ORDER\_QUANTITY **SMALLINT DEFAULT** 20)

- 2. SUPPLIERS という名前の 2 つ目のテーブルを作成します。以下の 2 つの方式を使用できます。
	- a. 「SQL ステートメントの入力」画面で、以下のコマンドを直接入力します。
	- b. F4 (プロンプト) キーを押し、対話式 SQL の画面を使用して定義を作成します。

**CREATE TABLE** SAMPLECOLL.SUPPLIERS (SUPPLIER\_NUMBER **CHAR**(4)**NOT NULL,** ITEM\_NUMBER **CHAR**(6) **NOT NULL,** SUPPLIER\_COST **DECIMAL**(8,2))

#### 関連概念

データベース・オブジェクトの変更および管理

データベース・オブジェクトの作成

#### 関連資料

INSERT

### **LABEL ON** ステートメントの使用

通常、対話式 SQL 中で SELECT ステートメントの出力が表示される際には、列見出しとして列名が使用 されます。 LABEL ON ステートメントを使用すると、より内容の分かりやすい列名のラベルを作成する こともできます。

対話式 SQL でこの例を実行するので、 LABEL ON ステートメントを使用して列見出しを変更すること になります。列名が分かりやすい場合でも、列見出し中に名前の個々の部分が 1 行で示されている方が読 みやすくなります。 1 つの画面にデータの列をさらに表示することもできます。

例の列のラベルを変更するには、以下のステップを実行します。

- 1. 「SQL ステートメントの入力」画面で、LABEL ON COLUMN と入力します。
- 2. F4 (プロンプト) キーを押します。次の画面が表示されます。

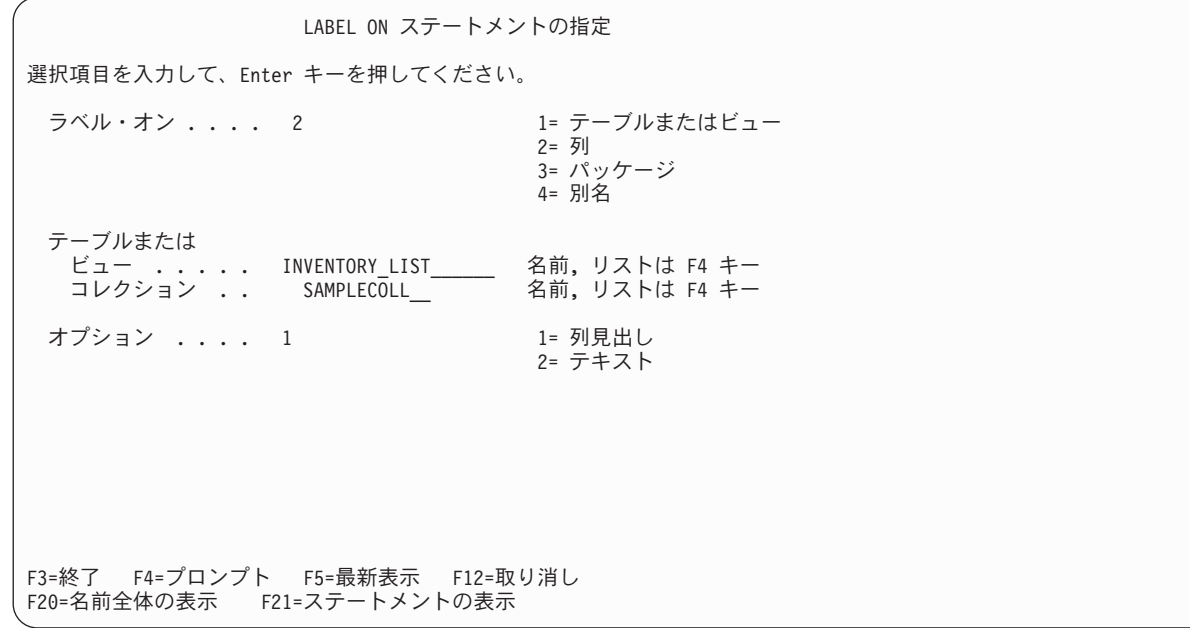

- 3. ラベルを追加したい列を含むテーブルとスキーマの名前を入力します。
- 4. Enter キーを押します。以下の画面が表示され、テーブル中の列ごとにプロンプトが出されます。

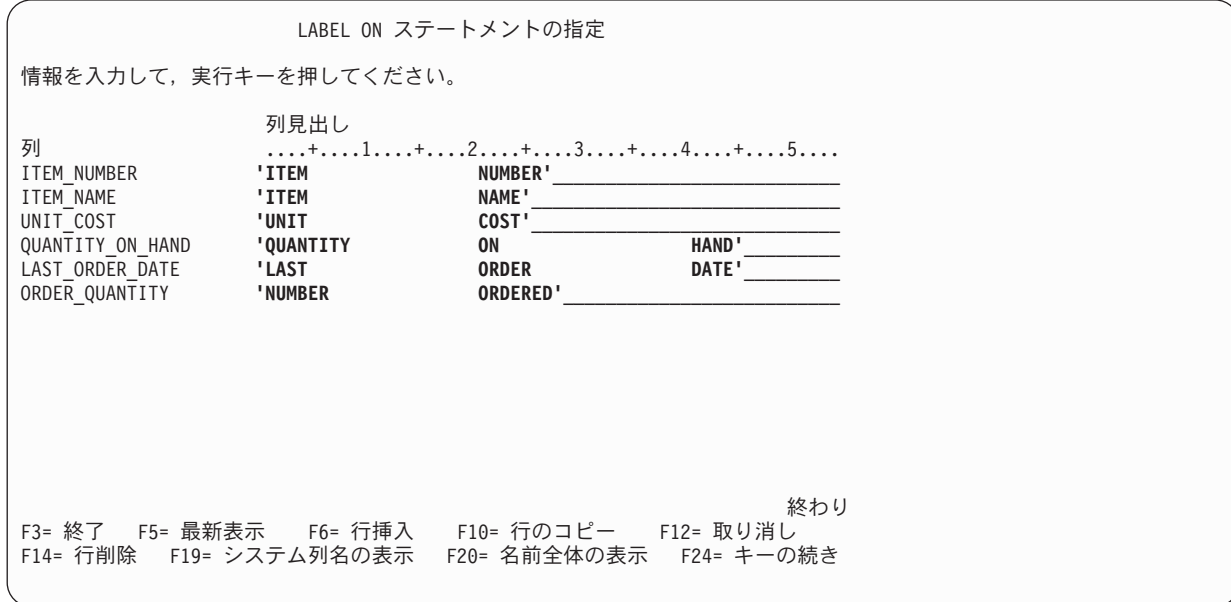

5. 列ごとに列見出しを入力します。列見出しは 20 文字のセクションで定義します。SELECT ステートメ ントの出力が表示される際に、個々のセクションは別々の行で表示されます。列見出しの入力域の上部 に引かれている罫線を利用して、見出しの間隔を正しくあけることができます。

6. Enter キーを押します。

以下のメッセージは、LABEL ON ステートメントが正常に実行されたことを示します。

LABEL ON for INVEN00001 in SAMPLECOLL completed. (SAMPLECOLL 中の INVEN00001 の LABEL ON が完了しました。)

メッセージ中のテーブル名は、実際にステートメントで指定した名前ではなく、このテーブルのシステム・ テーブル名になります。 DB2 for i5/OS には、 10 文字より長いテーブルの名前として 2 つの名前が保守 されています。

**36** System i: データベース データベース概説

<span id="page-42-0"></span>注**:** 以下のように、LABEL ON ステートメントを「SQL ステートメントの入力」画面に直接入力すること もできます。

**LABEL ON** SAMPLECOLL.INVENTORY\_LIST

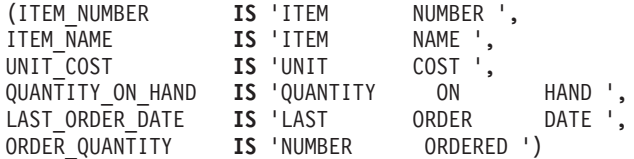

#### 関連資料

CREATE TABLE

## テーブルへの情報の挿入

テーブルの作成後に、SQL INSERT ステートメントを使用して、そのテーブルに情報 (データ) を挿入し たり追加したりできます。

テーブルに情報を挿入するには、以下のステップを実行します。

1. 「SQL ステートメントの入力」画面で、 INSERT と入力して、F4 (プロンプト) キーを押します。 「INSERT ステートメントの指定 (Specify INSERT Statement)」画面が表示されます。

INSERT ステートメントの指定 選択項目を入力して、Enter キーを押してください。 INTO テーブル ....... **INVENTORY\_LIST**\_\_\_\_\_\_ 名前,リストは F4 キー コレクション ...... INTO の挿入列の選択 . . Y Y Y=Yes, N=No 挿入方法 ....... 1 1 1=VALUES の入力 2= 部分選択 選択項目を入力して、Enter キーを押してください。 WITH 分離レベル . . . . 1 1 1 = 現行レベル, 2=NC (NONE) 3=UR (CHG), 4=CS, 5=RS (ALL) 6=RR F3=終了 F4=プロンプト F5=最新表示 F12=取り消し F20=名前全体の表示 F21=ステートメントの表示

- 2. 示されているように、入力フィールドにテーブル名とスキーマ名を入力します。
- 3. 「挿入先の列の選択 **(Select columns to insert INTO)**」プロンプトを「はい」に変更します。
- 4. Enter キーを押して、値の挿入先にしたい列を選択できる画面を表示します。

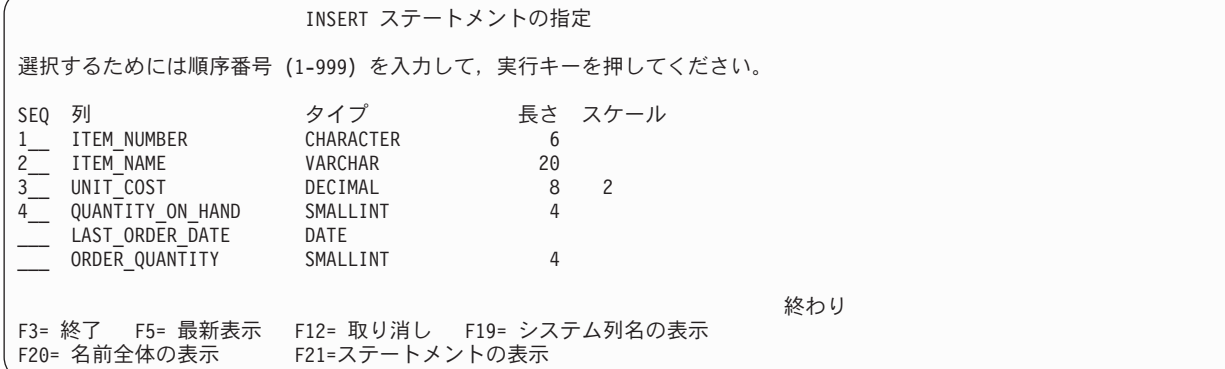

この例では、4 つの列を挿入します。その他の列にはデフォルト値が挿入されるようにします。この画 面上のシーケンス番号は、 INSERT ステートメント中で列と値がリストされる順序を示します。

5. Enter キーを押して、選択した列の値を入力できる画面を表示します。

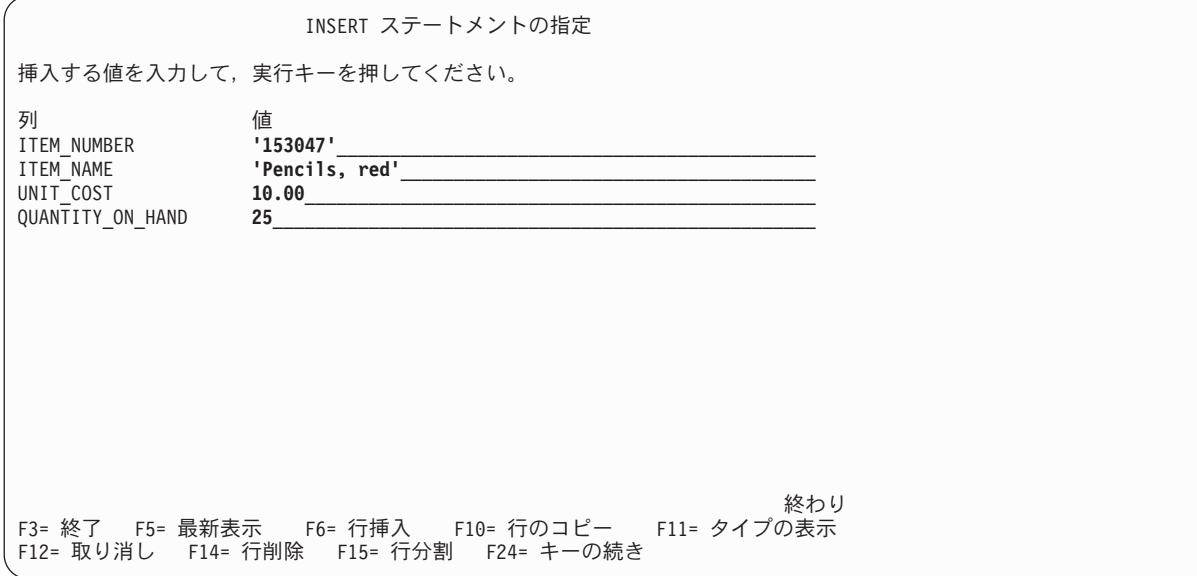

- 注**:** 挿入リスト中の列ごとにデータ・タイプと長さを表示するには、 F11 (タイプの表示 (Display type)) キーを押してください。このキーを押すと、別の値挿入画面が表示され、列定義に関する情 報が表示されます。
- 6. すべての列の挿入値を入力して、Enter キーを押します。これらの値を含む行がテーブルに追加されま す。列の値を指定しないと、その列にはデフォルト値が挿入されます。 LAST ORDER DATE の場 合、デフォルトが指定されず、この列はヌル値を使用できるので、ヌル値になります。 ORDER OUANTITY の場合、 CREATE TABLE ステートメントでデフォルト値として指定されている 値の 20 になります。
- 7. 以下のように、INSERT ステートメントを「SQL ステートメントの入力」画面に入力します。 **INSERT INTO** SAMPLECOLL.INVENTORY\_LIST (ITEM\_NUMBER, ITEM\_NAME, UNIT\_COST, QUANTITY\_ON\_HAND) **VALUES** ('153047', 'Pencils, red', 10.00, 25)
- 8. 次の行をテーブルに追加するには、「SQL ステートメントの入力」画面で F9 (検索) キーを押しま す。このキーを押すと、前述の INSERT ステートメントが入力域にコピーされます。前述の INSERT ステートメントの値を上書きするか、 F4 (プロンプト) キーを押して対話式 SQL の画面を使ってデー タを入力できます。
- 9. 引き続き INSERT ステートメントを使用して、以下の行をテーブルに追加します。

以下の図表に示されていない値は挿入せずに、デフォルトを使用できるようにしてください。 INSERT ス テートメント列のリストに、値を挿入したい列名のみ指定してください。例えば、3 つ目の行を挿入するに は、列名として ITEM\_NUMBER および UNIT COST のみ指定し、 VALUES リスト中にこれらの列の 2 つの値のみ指定してください。

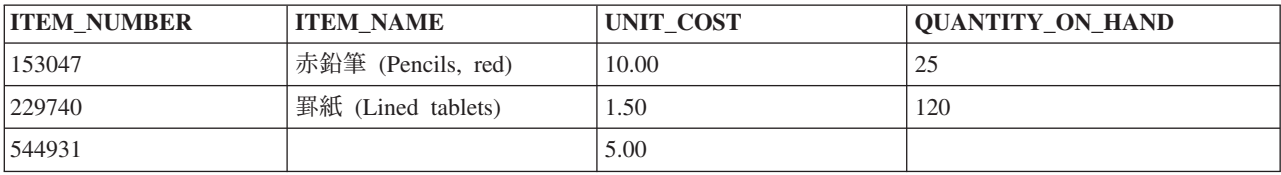

<span id="page-44-0"></span>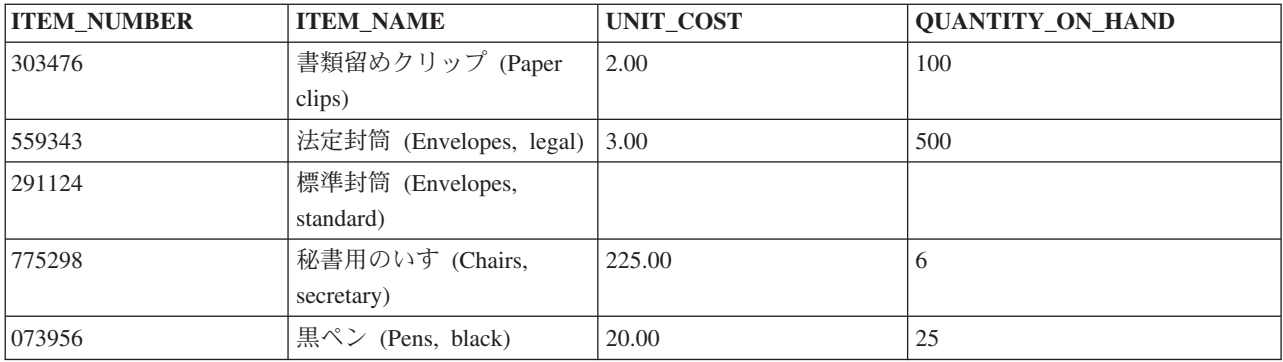

以下の行を SAMPLECOLL.SUPPLIERS テーブルに追加します。

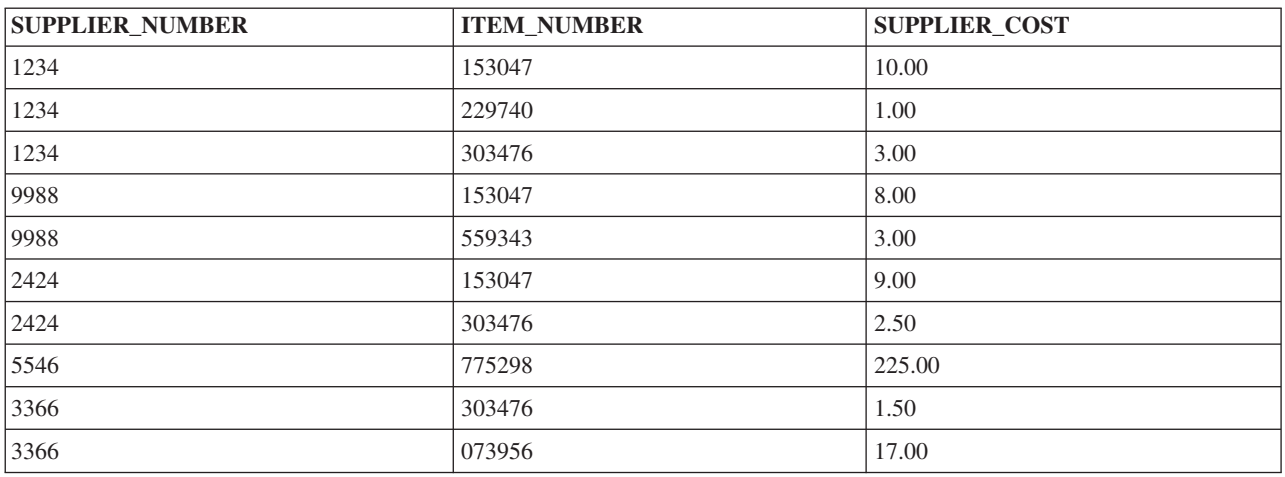

この時点で、サンプル・スキーマには 2 つのテーブルが含まれ、個々のテーブルにはデータの行が複数あ ります。

## **1** つのテーブルからの情報の入手

テーブルに情報を挿入した後、SELECT ステートメントを使用して、テーブル中の一部またはすべての情 報を表示できます。

SELECT ステートメントは、すべての SQL ステートメントの中で最も複雑なステートメントです。この ステートメントは、以下の主要な文節で構成されます。

- 1. SELECT 文節。データを含む列を指定します。
- 2. FROM 文節。データのある列を含む 1 つまたは複数のテーブルを指定します。
- 3. WHERE 文節。どのデータ行を検索するか判別する条件を指定します。

これらの主要な文節に加えて、戻されたデータの最後の形式に影響を与えるその他の文節が SQL プログラ ミング およびDB2 for i5/OS SQL リファレンス のトピックで説明されています。

1. INVENTORY LIST テーブルに挿入した値を表示するには、SELECT と入力して、F4 (プロンプト) を押 します。以下の画面が表示されます。

SELECT ステートメントの指定 SELECT ステートメント情報を入力してください。リストの表示は, F4 キーを押して ください。 FROM テーブル ....... **SAMPLECOLL.INVENTORY\_LIST\_**<br>SELECT 列 ........... \* SELECT 列 . . . . . . . . .<br>WHERE 条件 . . . . . . . . . WHERE 条件 .........<br>GROUP BY 列 ........ GROUP BY 列 ........<br>HAVING 条件 ........ HAVING 条件 . . . . . . .<br>ORDER BY 列 . . . . . . . ORDER BY 列 ........ \_\_\_\_\_\_\_\_\_\_\_\_\_\_\_\_\_\_\_\_\_\_\_\_\_\_\_\_\_\_\_\_\_\_\_\_\_\_\_\_\_\_\_\_\_ FOR UPDATE OF 列 ...... \_\_\_\_\_\_\_\_\_\_\_\_\_\_\_\_\_\_\_\_\_\_\_\_\_\_\_\_\_\_\_\_\_\_\_\_\_\_\_\_\_\_\_\_\_ 終わり 選択項目を入力して、実行キーを押してください。 結果テーブル中の DISTINCT 行 . . . . . . . . . . N Y=YES, N=NO 別の SELECT との UNION . . . . . . . . . . . . . N Y=YES, N=NO 追加オプションの指定 ............... N Y=YES, N=NO F3= 終了 F4= プロンプト F5= 最新表示 F6= 行挿入 F9=SUBQUERY の指定 F10= 行のコピー F12= 取り消し F14= 行削除 F15= 行分割 F24= キーの続き

- 2. 画面上の「**FROM** テーブル」フィールドにテーブル名を入力します。このテーブル中の列をすべて選 択するには、画面上の「**SELECT** 列」フィールドに \* を入力します。
- 3. Enter キーを押すと、ステートメントが実行され、テーブル中のすべての列のすべてのデータが選択さ れます。以下の出力が表示されます。

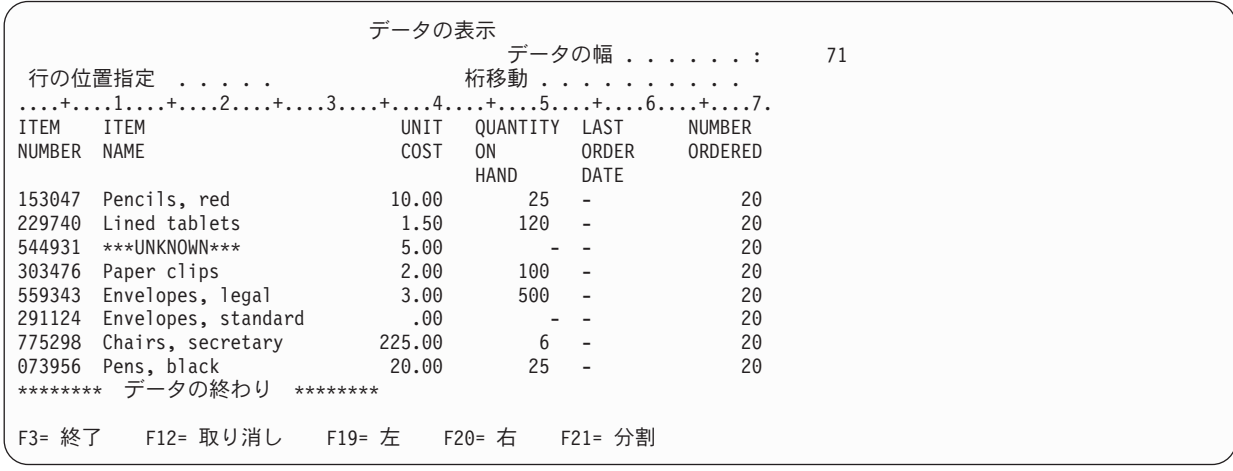

LABEL ON ステートメントを使用して定義した列見出しが表示されます。 3 つ目の項目の ITEM\_NAME 列には、CREATE TABLE ステートメントで指定したデフォルト値が入っています。 QUANTITY\_ON\_HAND 列の、値が挿入されていない行には、ヌル値が入っています。 LAST ORDER DATE 列にはすべてヌル値が含まれています。なぜなら、この列はどの INSERT ステ ートメント中にもなく、またデフォルト値を含めるよう定義されていないからです。同様に、 ORDER\_QUANTITY 列のすべての行にはデフォルト値が含まれています。

以下のように、このステートメントを「SQL ステートメントの入力」画面に入力できます。

**SELECT** \*

**FROM** SAMPLECOLL.INVENTORY\_LIST

4. SELECT ステートメントによって戻される列の数を制限するには、表示したい列を指定しなければなり ません。戻される出力行の数を制約するには、WHERE 文節を使用します。列

<span id="page-46-0"></span>ITEM\_NUMBER、UNIT\_COST、および ITEM\_NAME の値のみ戻し、かつコストが 10 ドルより高い 項目のみ表示するには、 SELECT と入力して F4 (プロンプト) キーを押します。「SELECT ステートメ ントの指定」画面が表示されます。

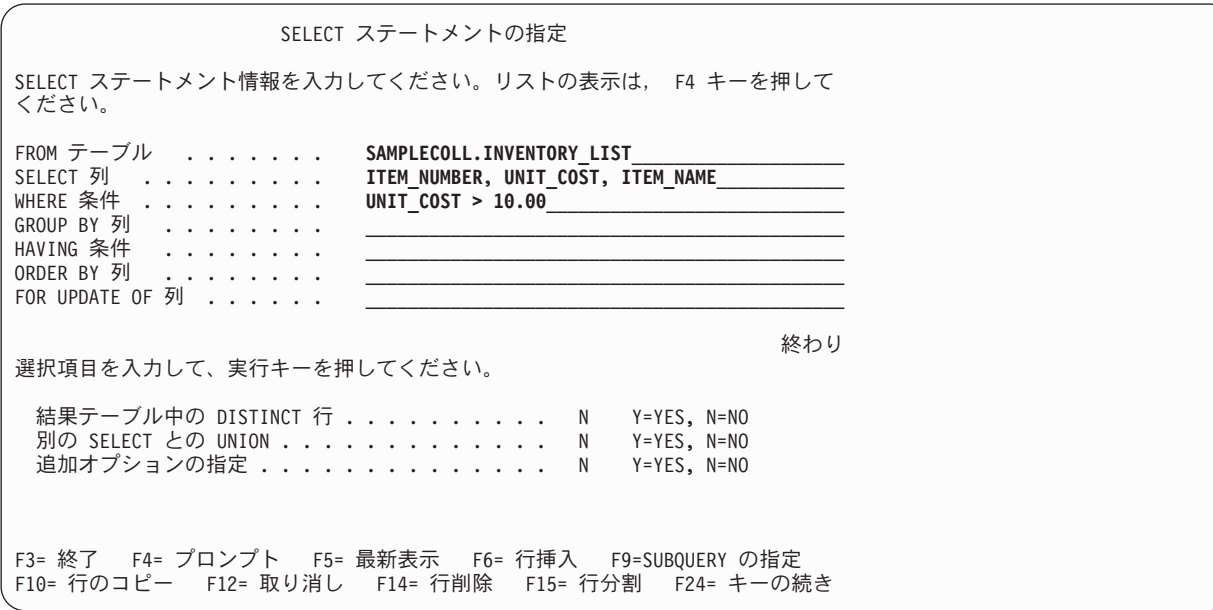

最初は「SELECT ステートメントの指定」画面上のプロンプトごとに 1 行のみ表示されますが、F6 (行挿入) を押して、画面の上部の入力域にさらに行を追加できます。 SELECT 列リストにさらに列を 入力する必要がある場合や、もっと長くて複雑な WHERE 条件が必要な場合に、F6 を使用できます。

- 5. 示されているように、画面上に情報を入力します。
- 6. Enter キーを押して、SELECT ステートメントを実行します。以下の出力が表示されます。

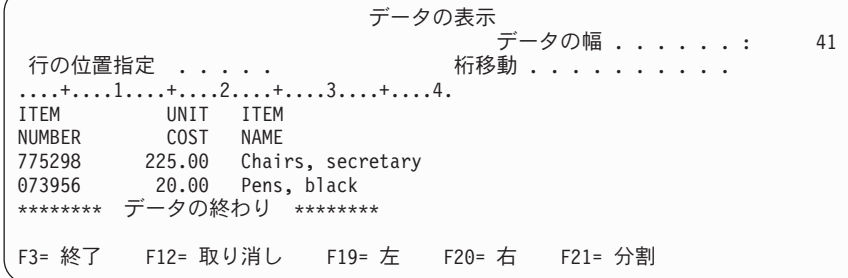

データ値が WHERE 文節で指定した条件を満たす行のみ戻されます。さらに、SELECT 文節で明示的に指 定した列のデータ値のみ戻されます。明示的に識別されていない列のデータ値は戻されません。

以下のように、このステートメントを「SQL ステートメントの入力」画面に入力できます。

SELECT ITEM\_NUMBER, UNIT\_COST, ITEM\_NAME FROM SAMPLECOLL.INVENTORY LIST **WHERE** UNIT\_COST > 10.00

#### 複数のテーブルからの情報の入手

SQL を使用して、複数のテーブルに含まれる列から情報を入手できます。この操作のことを、結合操作と いいます。

SQL でで結合操作を指定するには、 SELECT ステートメントの同じ FROM 文節に結合したいテーブルの 名前を含めます。

すべての供給者と、供給される項目の項目番号および項目名のリストを表示したいとします。項目名は SUPPLIERS テーブル中にありません。それは INVENTORY\_LIST テーブルにあります。共通列 ITEM\_NUMBER を使用して、すべての列があたかも 1 つのテーブルの列にあるかのように表示できま す。

結合される複数のテーブルに同じ列名がある場合には、列名はテーブル名によって修飾され、どの列が実際 に参照されているか指定します。この SELECT ステートメントでは、両方のテーブルで列名 ITEM\_NUMBER が定義されているので、列名をテーブル名で修飾する必要があります。列名が異なる場 合、修飾は必要ありません。

この結合操作を実行するには、次の SELECT ステートメントを「SQL ステートメントの入力」画面に直 接入力するか、またはプロンプトを使用します。

**SELECT** SUPPLIER\_NUMBER, SAMPLECOLL.INVENTORY\_LIST.ITEM\_NUMBER, ITEM\_NAME FROM SAMPLECOLL.SUPPLIERS, SAMPLECOLL. INVENTORY LIST **WHERE** SAMPLECOLL.SUPPLIERS.ITEM\_NUMBER = SAMPLECOLL.INVENTORY LIST.ITEM NUMBER

プロンプトを使用する場合、FROM テーブル入力行に両方のテーブル名を入力する必要があります。

この同じステートメントを入力する別の方法として、相関名を使用する方法があります。相関名を使用する と、1 つのステートメント中でテーブル名の別名として使用できます。テーブル名が同じ場合は、相関名を 使用しなければなりません。相関名は、FROM リスト中の個々のテーブル名の後に続けることによって指 定できます。前述のステートメントを以下のように書き直すことができます。

SELECT SUPPLIER NUMBER, Y.ITEM NUMBER, ITEM NAME **FROM** SAMPLECOLL.SUPPLIERS X, SAMPLECOLL.INVENTORY\_LIST Y **WHERE** X.ITEM\_NUMBER = Y.ITEM\_NUMBER

この例では、SAMPLECOLL.SUPPLIERS には相関名 X が指定され、 SAMPLECOLL.INVENTORY\_LIST には相関名 Y が指定されます。次にこの名前 X および Y を使用して、ITEM\_NUMBER 列名を修飾しま す。

この例を実行すると、以下の出力が戻されます。

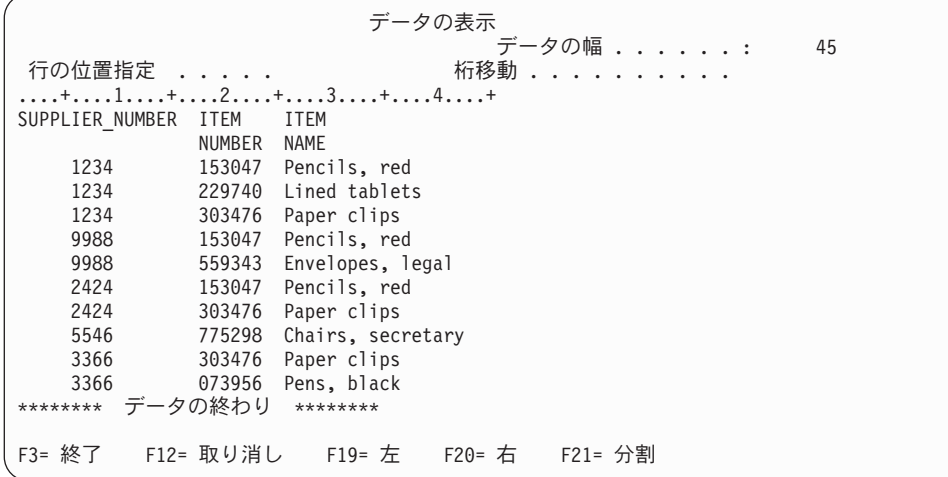

注**:** QUERY に関する ORDER BY 文節が指定されていないので、 QUERY によって戻される行の順序は 違う可能性があります。

結果テーブルのデータ値は、 2 つのテーブル INVENTORY\_LIST および SUPPLIERS に含まれているデ ータ値を複合したものを表します。この結果テーブルには、SUPPLIER テーブルの供給者番号と、

<span id="page-48-0"></span>INVENTORY\_LIST テーブルの項目名が含まれます。 SUPPLIER テーブルにない項目番号は、この結果テ ーブルにもありません。 SELECT ステートメントの ORDER BY 文節を指定しないと、結果の順序は保証 されません。 SUPPLIER テーブルの列見出しに変更を加えていないので、 SUPPLIER\_NUMBER の列名が 列見出しとして使用されます。

以下の例は、ORDER BY を使用して行の順序を保証する方法を示します。このステートメントは、まず SUPPLIER\_NUMBER 列別に結果テーブルをソートします。 SUPPLIER\_NUMBER の同じ値の行は、 ITEM\_NUMBER 別にソートされます。

```
SELECT SUPPLIER NUMBER, Y. ITEM NUMBER, ITEM NAME
FROM SAMPLECOLL.SUPPLIERS X,SAMPLECOLL.INVENTORY_LIST Y
WHERE X.ITEM_NUMBER = Y.ITEM_NUMBER
ORDER BY SUPPLIER_NUMBER,Y.ITEM_NUMBER
```
前述のステートメントを実行すると、以下の出力が作成されます。

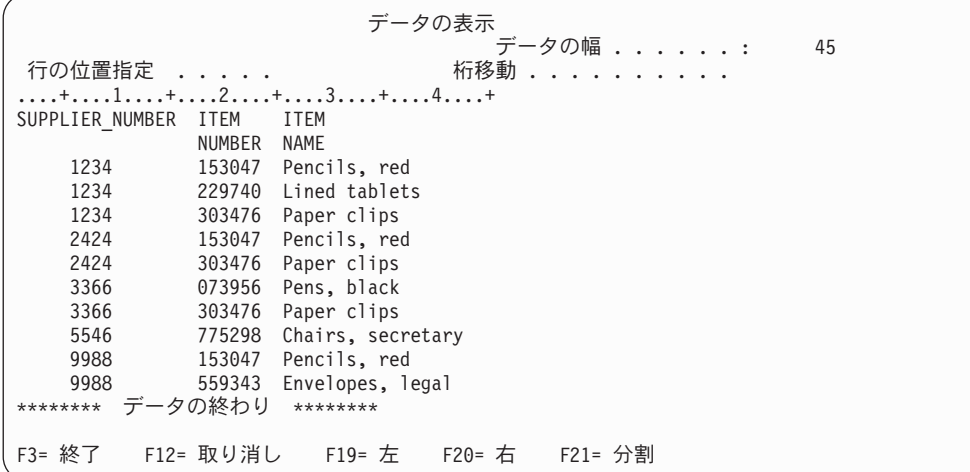

#### 関連資料

DB2 for i5/OS SQL 解説書

## テーブル中の情報の変更

SQL UPDATE ステートメントは、テーブルの一部またはすべての列のデータの値を変更します。 1 回の ステートメントの処理時に変更が加えられる行数を制限したい場合は、 UPDATE ステートメントと WHERE 文節を使用します。

WHERE 文節を指定しないと、指定したテーブルのすべての行に変更が加えられます。しかし、WHERE 文節を使用すると、指定した条件を満たす行のみシステムによって変更が加えられます。

今日の書類留めクリップの発注を増やしたいとします。

1. 項目番号 303476 の LAST\_ORDER\_DATE と ORDER\_QUANTITY 列を更新するには、UPDATE と入力 して F4 (プロンプト) を押します。 「UPDATE ステートメントの指定」画面が表示されます。

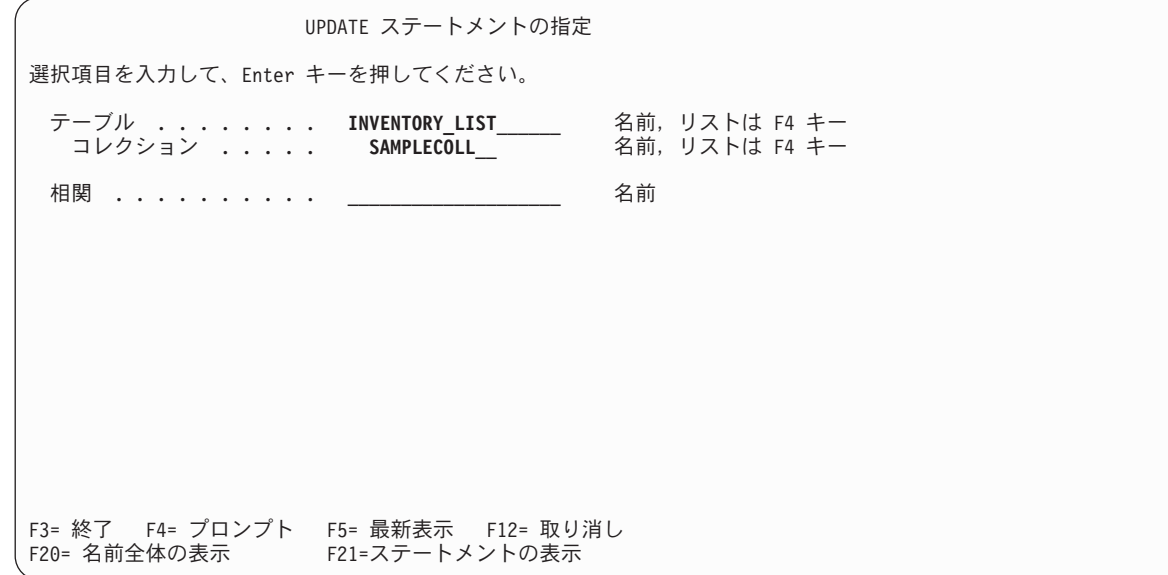

- 2. 上の画面に示されているように、テーブル名とスキーマ名を入力します。
- 3. Enter キーを押します。画面が再表示され、テーブル中の列のリストが表示されます。

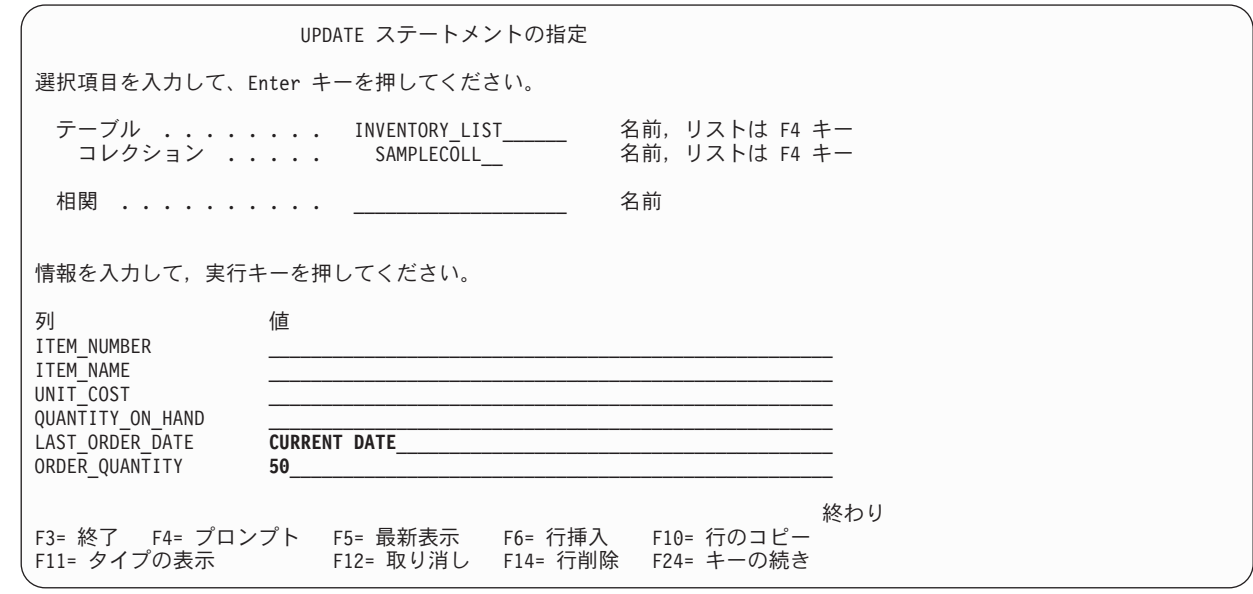

- 4. 「**LAST\_ORDER\_DATE**」フィールドに CURRENT DATE を指定して、値を今日の日付に変更します。
- 5. 示されているように、更新値を入力します。
- 6. Enter キーを押して、WHERE 条件を指定できる画面を表示します。 WHERE 条件を指定しないと、前 述の画面の値を使用してテーブル中のすべての行が更新されます。

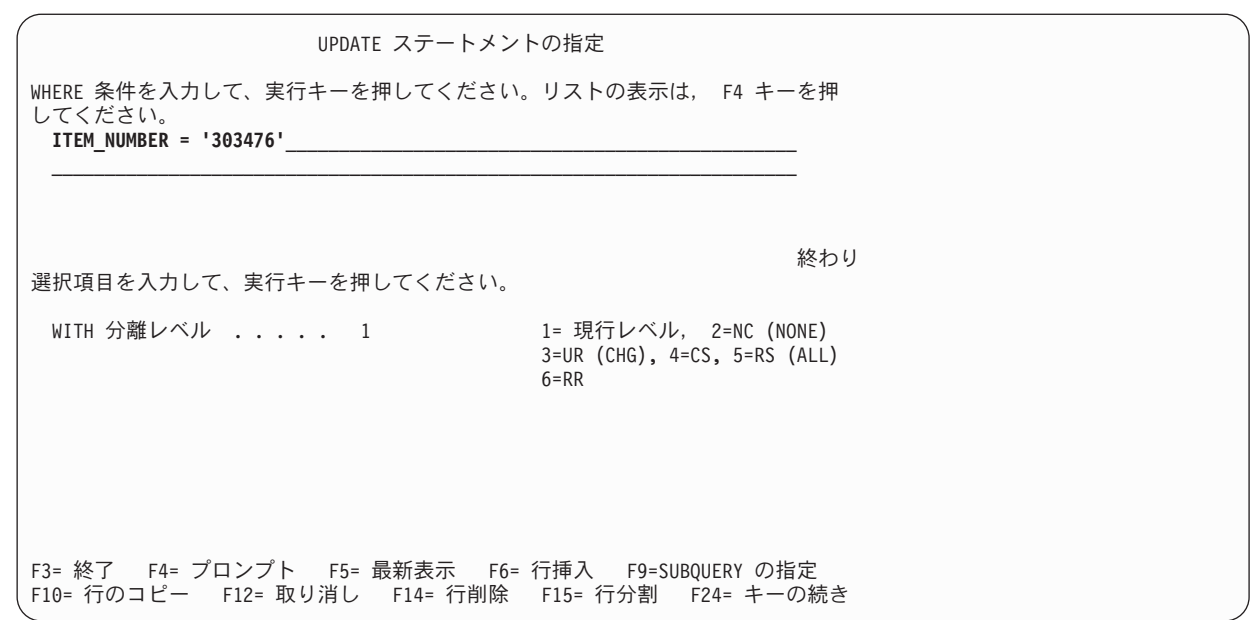

- 7. WHERE 条件フィールドに ITEM\_NUMBER ='303476' と入力します。
- 8. Enter キーを押して、テーブルに対する更新を実行します。機能が完了したことを示すメッセージが表 示されます。

SELECT ステートメントを実行してテーブルからすべての行を入手する (SELECT \* FROM SAMPLECOLL.INVENTORY\_LIST) と、以下の結果が戻されます。

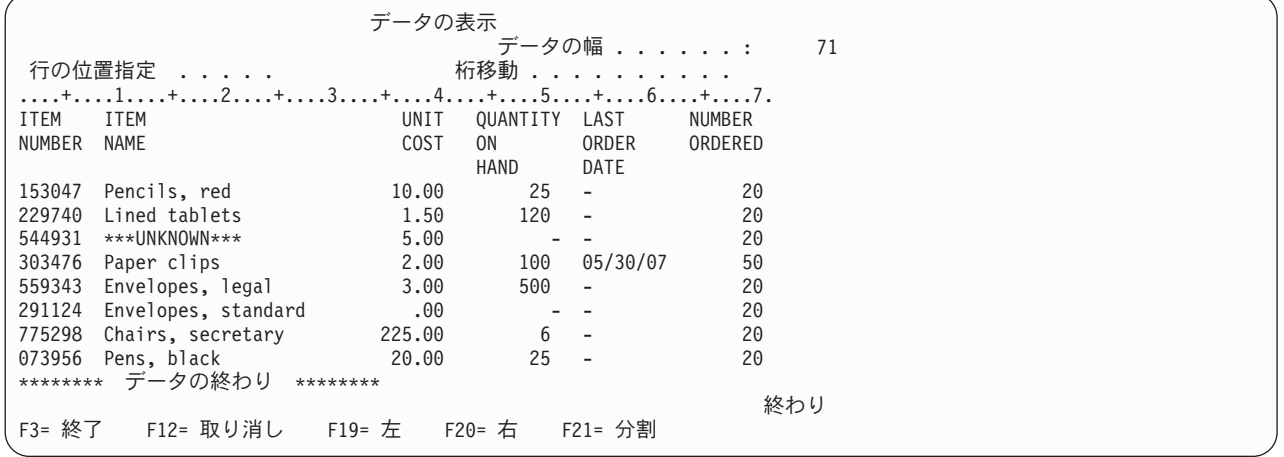

書類留めクリップ (paper clips) の項目のみ変更が加えられています。「LAST\_ORDER\_DATE」列は現在日 付に変更されています。常にこの日付は、更新が実行された日付になります。「NUMBER\_ORDERED」列 には更新値が示されています。

以下のように、このステートメントを「SQL ステートメントの入力」画面に入力できます。

```
UPDATE SAMPLECOLL.INVENTORY_LIST
 SET LAST ORDER DATE = CURRENT DATE,
     ORDER\overline{\phantom{a}}QUANT\overline{\phantom{a}}TY = 50
 WHERE ITEM_NUMBER = '303476'
```
### 関連資料

SQL プログラミング

## <span id="page-51-0"></span>テーブルからの情報の削除

SQL DELETE ステートメントはテーブルからデータを削除します。テーブルのすべての行に必要な情報が 含まれなくなった場合には行全部を削除できますし、DELETE ステートメントと WHERE 文節を使用して 1 回のステートメントの処理時に削除する行を識別することもできます。

テーブル中の QUANTITY\_ON HAND 列がヌル値の行をすべて除去するには、以下のステップを実行しま す。

1. 「SQL ステートメントの入力」画面で、以下のステートメントを入力します。

**DELETE FROM** SAMPLECOLL.INVENTORY\_LIST WHERE QUANTITY ON HAND IS NULL

ヌル値の列を検査するには、IS NULL 比較を使用します。

2. 削除操作の完了後に、別の SELECT ステートメントを実行します。 この結果、以下のテーブルになり ます。

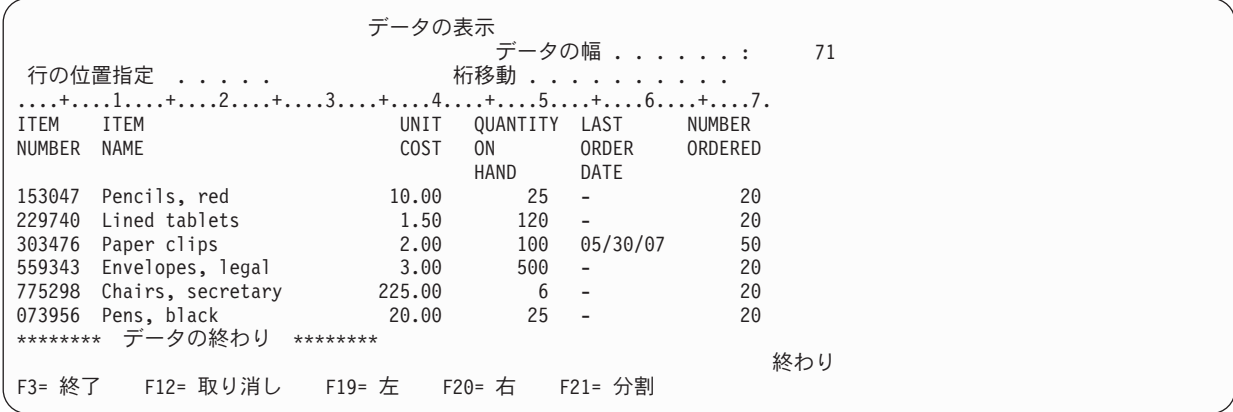

QUANTITY ON HAND がヌル値の行が削除されます。

## 視点の作成および使用

視点を使用すると、1 つまたは複数のテーブルを分割して、必要なデータのみ扱うことができます。視点を 使用すると複雑さを軽減でき、同時にアクセスを制約できます。 SQL CREATE VIEW ステートメントを 使用して視点を作成できます。

CREATE VIEW ステートメントを使用して、テーブルに対する視点を定義することは、必要な列と行のみ を含む新しいテーブルを作成することに似ています。アプリケーションで視点を使用すると、視点に組み込 まれていないテーブルの行や列にはアクセスできません。しかし、WITH CHECK OPTION を使用してい ない場合は、引き続き視点を使用して選択基準と一致しない行を挿入できます。

視点を作成するには、その視点のベースとなるテーブルや物理ファイルに対する適切な権限がなければなり ません。

視点定義中で列名を指定しないと、その視点のベースとなるテーブルの列名と同じ列名になります。

視点とテーブルの列や行の数が違う場合でも、視点を利用してテーブルに変更を加えることができます。 INSERT の場合、テーブルにあって視点にない列はデフォルト値でなければなりません。

視点のデータが 1 つ以上のテーブルに完全に従属している場合でも、視点をテーブルであるかのように使 用できます。視点には独自のデータがないので、データ用のストレージは必要ありません。視点はストレー

<span id="page-52-0"></span>ジ中にあるテーブルから派生するので、視点のデータを更新する際には、実際にはテーブル中のデータ更新 することになります。したがって、視点が従属するテーブルが更新されるつど、視点は自動的に最新の状態 に保たれます。

#### 関連概念

ビューに関する WITH CHECK OPTION

関連資料

CREATE VIEW

#### **1** つのテーブルに対する視点の作成

1 つのテーブルに対する視点を作成して、表に含まれるデータのサブセットを表示できます。元のテーブル と比較すると、視点に含まれるレコードおよび列の数は減り、視点に含まれる列の順序は異なる可能性があ ります。

次の手順例は、1 つのテーブルに基づく視点を作成する方法を示しています。この視点は INVENTORY\_LIST テーブルに基づいています。このテーブルには 6 つの列がありますが、視点ではこれ らの列のうち ITEM\_NUMBER、LAST\_ORDER\_DATE、および QUANTITY\_ON\_HAND の 3 つのみ使用 します。列は、SELECT 文節中の順序で視点中でも表示されます。視点には、最近 2 週間に注文された項 目の行のみ含まれます。 CREATE VIEW ステートメントは、以下のようになります。

1. 以下のコマンドを使用して、視点を作成します。

**CREATE VIEW** SAMPLECOLL.RECENT\_ORDERS AS SELECT ITEM\_NUMBER, LAST\_ORDER\_DATE, QUANTITY\_ON\_HAND FROM SAMPLECOLL.INVENTORY LIST **WHERE** LAST\_ORDER\_DATE > CURRENT DATE - 14 DAYS

上記の例では、視点名の後に列のリストがないので、視点中の列はテーブル中の列と同じ名前になりま す。視点が従属しているテーブルのあるスキーマ中に視点も作成する必要はありません。どのスキーマ またはライブラリーでも使用できます。

2. このステートメントを実行します。

**SELECT \*FROM** SAMPLECOLL.RECENT\_ORDERS

結果は次のようになります。

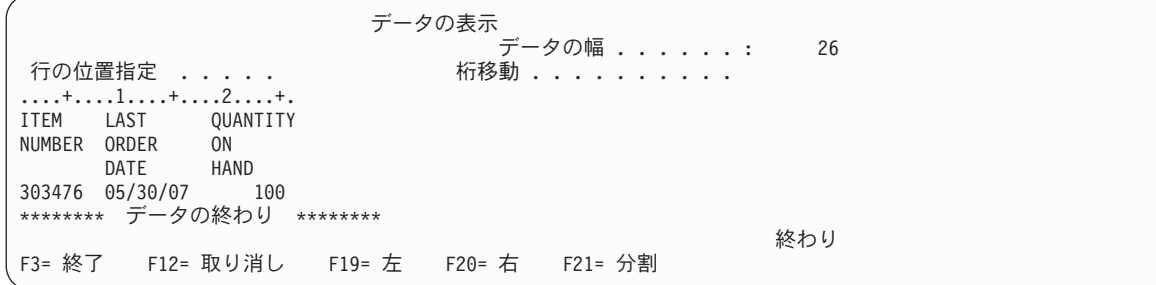

現在日付に更新した行のみ視点によって選択されています。テーブル中の他のすべての日付は依然としてヌ ル値なので、戻されません。

### 複数のテーブルからのデータを結合する視点の作成

複数のテーブルからのデータを結合する視点は、複数のテーブルにある関連情報をまとめて表示できるよう にします。 FROM 文節で複数のテーブルに名前を指定して、複数のテーブルのデータを結合する視点を作 成できます。

以下の手順例で、INVENTORY LIST テーブルには、ITEM\_NUMBER という項目番号の列と、 UNIT\_COST という項目のコストに関する列が含まれています。これらの列は、SUPPLIERS テーブルの ITEM\_NUMBER 列および SUPPLIER\_COST 列と結合されています。WHERE 文節を使用して、戻される 行数を制限します。視点には、現行の単位コストより安いコストで項目を供給できる供給者の項目番号のみ 含まれます。

1. 以下のステートメントを使用して、視点を作成します。

**CREATE** VIEW SAMPLECOLL.LOWER\_COST AS SELECT SUPPLIER NUMBER, A.ITEM\_NUMBER, UNIT\_COST, SUPPLIER\_COST FROM SAMPLECOLL.INVENTORY LIST A, SAMPLECOLL.SUPPLIERS B **WHERE** A.ITEM\_NUMBER = B.ITEM\_NUMBER **AND** UNIT\_COST > SUPPLIER\_COST

2. このステートメントを実行します。

**SELECT \*FROM** SAMPLECOLL.LOWER\_COST

結果は次のようになります。

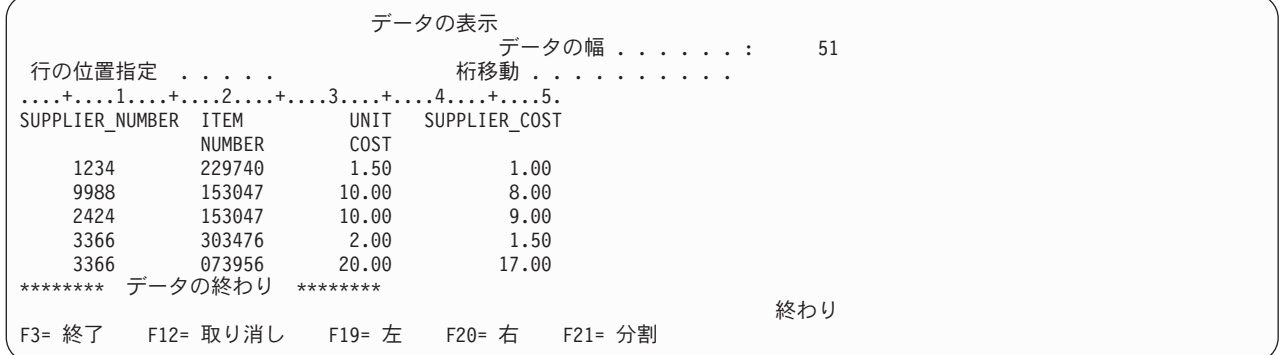

注**:** 照会に関する ORDER BY 文節が指定されていないので、照会によって戻される行の順序は違う可能 性があります。

この視点には、供給者コストが単位コストより小さい行のみ表示されます。

関連タスク

29 ページの『SQL [スクリプトの実行によるデータベースの照会』](#page-34-0)

System i ナビゲーター の「Run SQL Scripts」ウィンドウで、 SQL ステートメントのスクリプトを作 成、編集、実行、および、トラブルシューティングすることができます。スクリプトの処理が終了した 時には、ステートメントをユーザーの PC に保管することができます。

## <span id="page-54-0"></span>付録**.** 特記事項

本書は米国 IBM が提供する製品およびサービスについて作成したものです。

本書に記載の製品、サービス、または機能が日本においては提供されていない場合があります。日本で利用 可能な製品、サービス、および機能については、日本 IBM の営業担当員にお尋ねください。本書で IBM 製品、プログラム、またはサービスに言及していても、その IBM 製品、プログラム、またはサービスのみ が使用可能であることを意味するものではありません。これらに代えて、IBM の知的所有権を侵害するこ とのない、機能的に同等の製品、プログラム、またはサービスを使用することができます。ただし、IBM 以外の製品とプログラムの操作またはサービスの評価および検証は、お客様の責任で行っていただきます。

IBM は、本書に記載されている内容に関して特許権 (特許出願中のものを含む) を保有している場合があ ります。本書の提供は、お客様にこれらの特許権について実施権を許諾することを意味するものではありま せん。実施権についてのお問い合わせは、書面にて下記宛先にお送りください。

〒106-8711 東京都港区六本木 3-2-12 日本アイ・ビー・エム株式会社 法務・知的財産 知的財産権ライセンス渉外

以下の保証は、国または地域の法律に沿わない場合は、適用されません。 IBM およびその直接または間接 の子会社は、本書を特定物として現存するままの状態で提供し、商品性の保証、特定目的適合性の保証およ び法律上の瑕疵担保責任を含むすべての明示もしくは黙示の保証責任を負わないものとします。国または地 域によっては、法律の強行規定により、保証責任の制限が禁じられる場合、強行規定の制限を受けるものと します。

この情報には、技術的に不適切な記述や誤植を含む場合があります。本書は定期的に見直され、必要な変更 は本書の次版に組み込まれます。 IBM は予告なしに、随時、この文書に記載されている製品またはプログ ラムに対して、改良または変更を行うことがあります。

本書において IBM 以外の Web サイトに言及している場合がありますが、便宜のため記載しただけであ り、決してそれらの Web サイトを推奨するものではありません。それらの Web サイトにある資料は、こ の IBM 製品の資料の一部ではありません。それらの Web サイトは、お客様の責任でご使用ください。

IBM は、お客様が提供するいかなる情報も、お客様に対してなんら義務も負うことのない、自ら適切と信 ずる方法で、使用もしくは配布することができるものとします。

本プログラムのライセンス保持者で、(i) 独自に作成したプログラムとその他のプログラム (本プログラム を含む) との間での情報交換、および (ii) 交換された情報の相互利用を可能にすることを目的として、本 プログラムに関する情報を必要とする方は、下記に連絡してください。

IBM Corporation Software Interoperability Coordinator, Department YBWA 3605 Highway 52 N Rochester, MN 55901 U.S.A.

<span id="page-55-0"></span>本プログラムに関する上記の情報は、適切な使用条件の下で使用することができますが、有償の場合もあり ます。

本書で説明されているライセンス・プログラムまたはその他のライセンス資料は、IBM 所定のプログラム |

契約の契約条項、IBM プログラムのご使用条件、IBM 機械コードのご使用条件、またはそれと同等の条項 | に基づいて、 IBM より提供されます。 |

この文書に含まれるいかなるパフォーマンス・データも、管理環境下で決定されたものです。そのため、他 の操作環境で得られた結果は、異なる可能性があります。一部の測定が、開発レベルのシステムで行われた 可能性がありますが、その測定値が、一般に利用可能なシステムのものと同じである保証はありません。さ らに、一部の測定値が、推定値である可能性があります。実際の結果は、異なる可能性があります。お客様 は、お客様の特定の環境に適したデータを確かめる必要があります。

IBM 以外の製品に関する情報は、その製品の供給者、出版物、もしくはその他の公に利用可能なソースか ら入手したものです。IBM は、それらの製品のテストは行っておりません。したがって、他社製品に関す る実行性、互換性、またはその他の要求については確証できません。 IBM 以外の製品の性能に関する質問 は、それらの製品の供給者にお願いします。

IBM の将来の方向または意向に関する記述については、予告なしに変更または撤回される場合があり、単 に目標を示しているものです。

本書には、日常の業務処理で用いられるデータや報告書の例が含まれています。より具体性を与えるため に、それらの例には、個人、企業、ブランド、あるいは製品などの名前が含まれている場合があります。こ れらの名称はすべて架空のものであり、名称や住所が類似する企業が実在しているとしても、それは偶然に すぎません。

#### 著作権使用許諾:

本書には、様々なオペレーティング・プラットフォームでのプログラミング手法を例示するサンプル・アプ リケーション・プログラムがソース言語で掲載されています。お客様は、サンプル・プログラムが書かれて いるオペレーティング・プラットフォームのアプリケーション・プログラミング・インターフェースに準拠 したアプリケーション・プログラムの開発、使用、販売、配布を目的として、いかなる形式においても、 IBM に対価を支払うことなくこれを複製し、改変し、配布することができます。このサンプル・プログラ ムは、あらゆる条件下における完全なテストを経ていません。従って IBM は、これらのサンプル・プログ ラムについて信頼性、利便性もしくは機能性があることをほのめかしたり、保証することはできません。

それぞれの複製物、サンプル・プログラムのいかなる部分、またはすべての派生的創作物にも、次のよう に、著作権表示を入れていただく必要があります。

© (お客様の会社名) (西暦年). このコードの一部は、IBM Corp. のサンプル・プログラムから取られていま す。 © Copyright IBM Corp. \_年を入れる\_. All rights reserved.

この情報をソフトコピーでご覧になっている場合は、写真やカラーの図表は表示されない場合があります。

## □ プログラミング・インターフェース情報

本書「Database overview」には、プログラムを作成するユーザーが IBM i5/OS のサービスを使用するため のプログラミング・インターフェースが記述されています。

## <span id="page-56-0"></span>商標

以下は、IBM Corporation の商標です。

DB2 i5/OS IBM IBM (ロゴ) System i System i5

Adobe、Adobe ロゴ、PostScript、および PostScript ロゴは、Adobe Systems Incorporated の米国およびその | 他の国における商標または登録商標です。 |

他の会社名、製品名およびサービス名等はそれぞれ各社の商標です。

## 使用条件

これらの資料は、以下の条件に同意していただける場合に限りご使用いただけます。

個人使用**:** これらの資料は、すべての著作権表示その他の所有権表示をしていただくことを条件に、非商業 的な個人による使用目的に限り複製することができます。ただし、IBM の明示的な承諾をえずに、これら の資料またはその一部について、二次的著作物を作成したり、配布 (頒布、送信を含む) または表示 (上映 を含む) することはできません。

商業的使用**:** これらの資料は、すべての著作権表示その他の所有権表示をしていただくことを条件に、お客 様の企業内に限り、複製、配布、および表示することができます。 ただし、IBM の明示的な承諾をえずに これらの資料の二次的著作物を作成したり、お客様の企業外で資料またはその一部を複製、配布、または表 示することはできません。

ここで明示的に許可されているもの以外に、資料や資料内に含まれる情報、データ、ソフトウェア、または その他の知的所有権に対するいかなる許可、ライセンス、または権利を明示的にも黙示的にも付与するもの ではありません。

資料の使用が IBM の利益を損なうと判断された場合や、上記の条件が適切に守られていないと判断された 場合、IBM はいつでも自らの判断により、ここで与えた許可を撤回できるものとさせていただきます。

お客様がこの情報をダウンロード、輸出、または再輸出する際には、米国のすべての輸出入関連法規を含 む、すべての関連法規を遵守するものとします。

IBM は、これらの資料の内容についていかなる保証もしません。これらの資料は、特定物として現存する ままの状態で提供され、商品性の保証、特定目的適合性の保証および法律上の瑕疵担保責任を含むすべての 明示もしくは黙示の保証責任なしで提供されます。

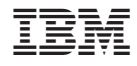

Printed in Japan